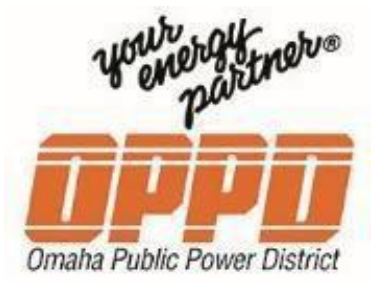

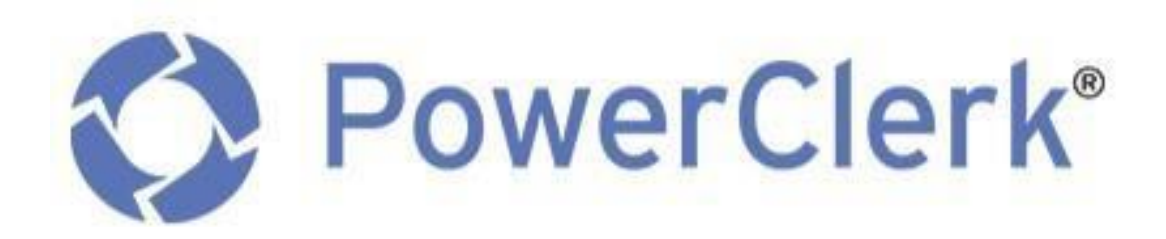

# **Installer User Guide**

*Customer Owned Generation Applications*

**LAST MODIFIED ON:** 2022\_08\_03

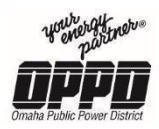

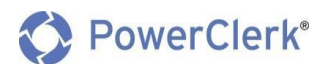

## Contents

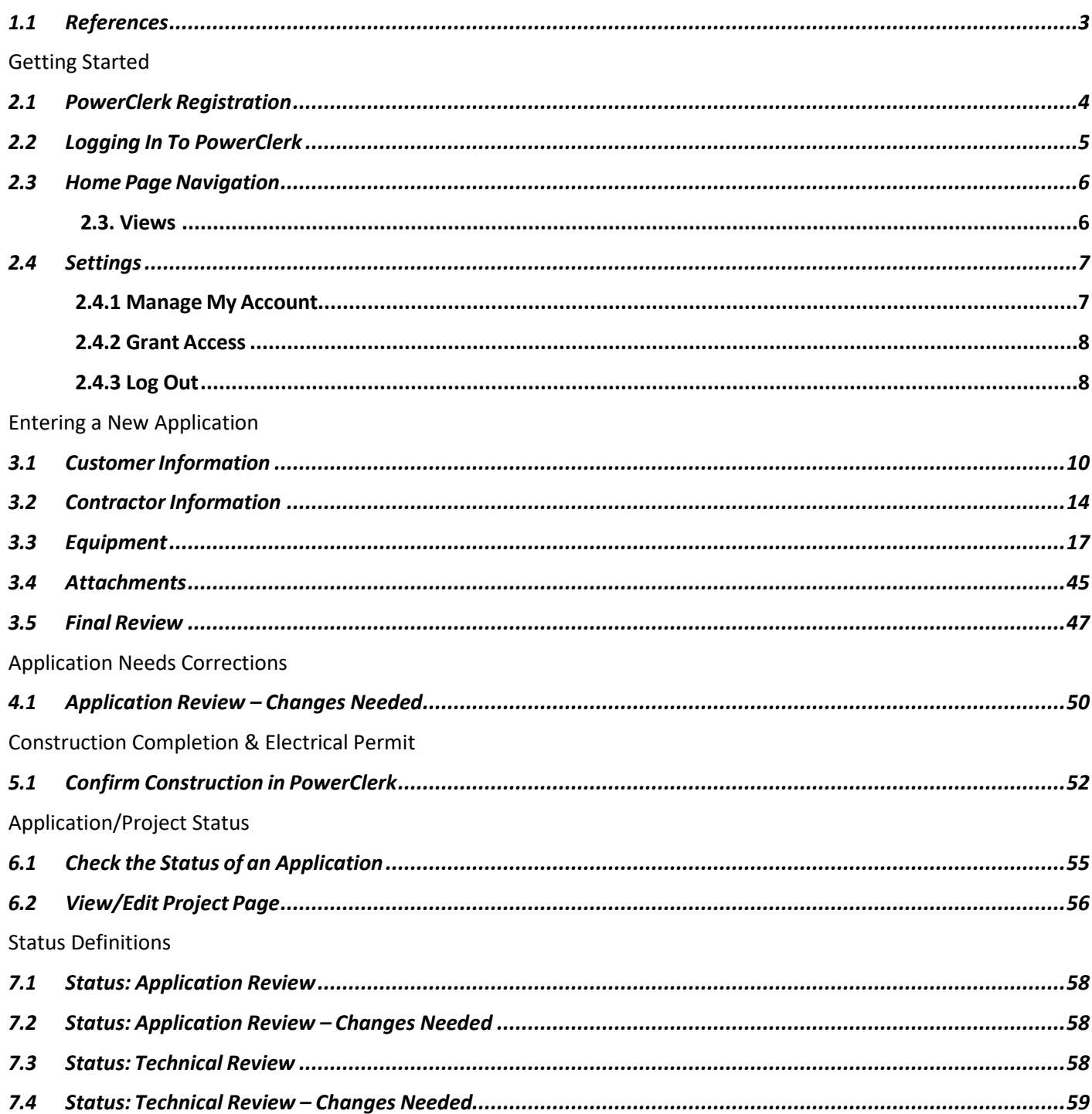

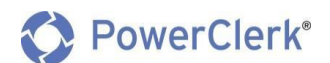

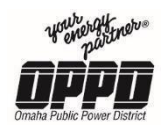

## 1. Introduction

Omaha Public Power District has adopted the web-based tool, PowerClerk, to standardize and manage the Customer Owned Generation (COG) application process for our residential and commercial customers. This Enterprise User Guide will help you to understand the tool, explain your role specific process and address potential questions you may have regarding the tool.

#### **What is Customer-Owned Generation?**

OPPD customers can create much of their household's electricity using renewable forms of customerowned generation. The most common types of renewable energy systems are photovoltaic solar panels and wind turbines, but people also use micro-turbine, fuel cell, biomass and hydro technologies.

Regardless of the type of system being considered, it first must be vetted by OPPD before interconnection with the electric grid. After approval and installation, customer-owners will be able to get credit on their utility bills.

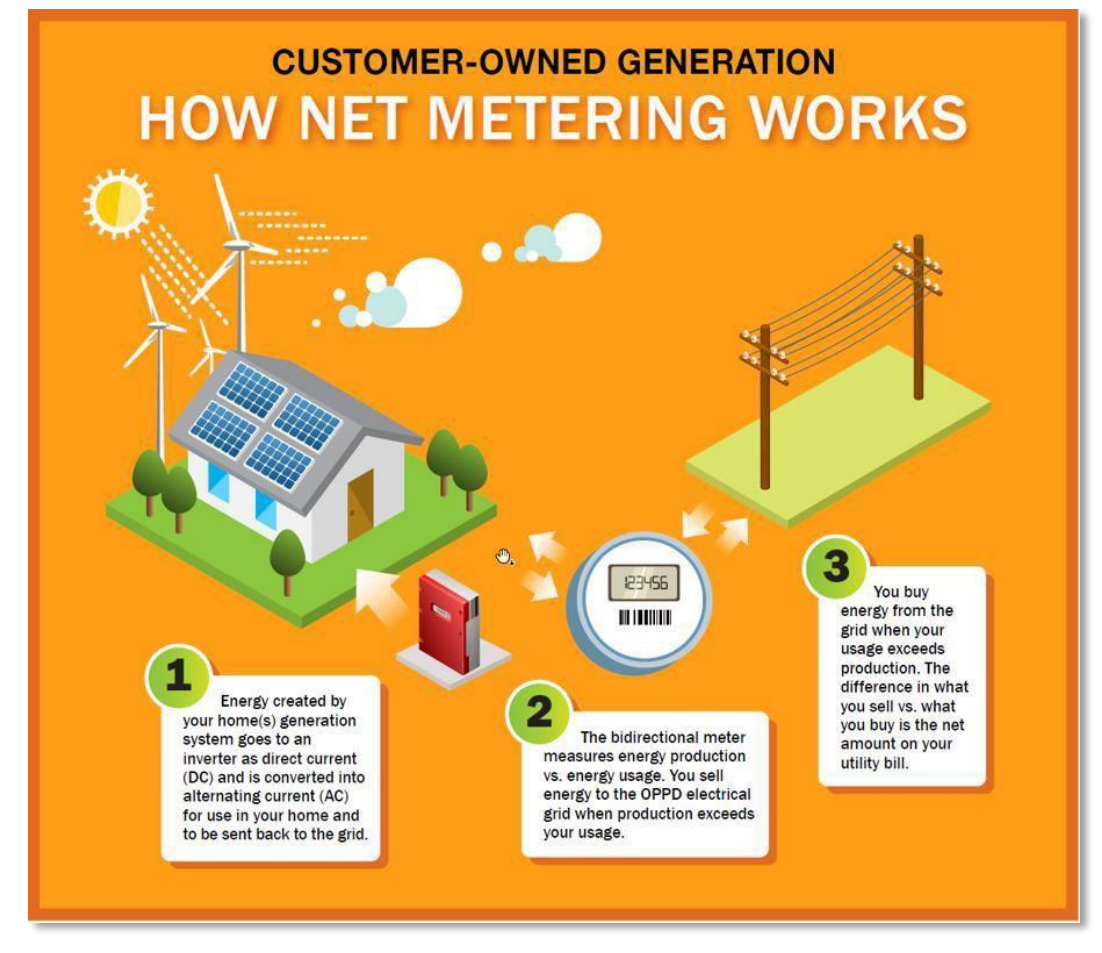

## <span id="page-2-0"></span>1.1 References

**Customer Owned Generation Quick Start Video:**

<https://vimeo.com/368312148>

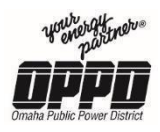

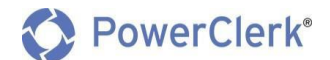

2. Getting Started

### 2.1 PowerClerk Registration

<span id="page-3-0"></span>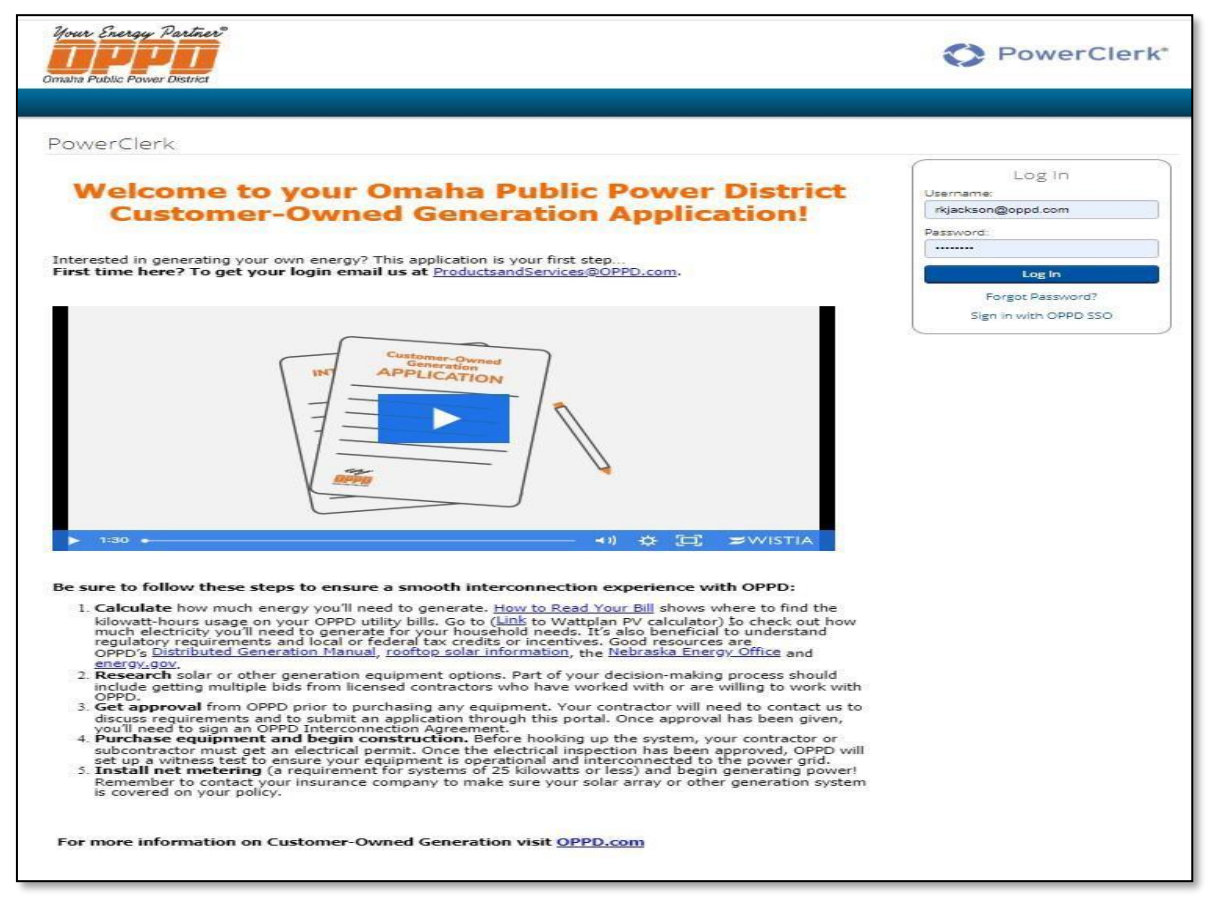

#### **Note:**

- **Before submitting a COG application online, all users must first register for a PowerClerk** account.
- **PowerClerk does not allow multiple users to be logged on with the same username and password at the same time.** It is recommended that all contractors, customers, and installers working in PowerClerk register for their own account.

#### **PowerClerk Registration Process**

- 1. To register for PowerClerk, email the following information to Productsand [Services@oppd.com](mailto:Productsand%20Services@oppd.com)
	- **a. Email Address**
	- **b. First Name**
	- **c. Last Name**
	- **d. Company (optional)**

**Note:** Please give OPPD 7 days to follow-up on your request. After you have been registered you will receive an email from [ProductsandServices@oppd.com.](mailto:ProductsandServices@oppd.com)

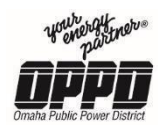

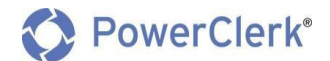

## 2.2 Logging In To PowerClerk

### <span id="page-4-0"></span>**PowerClerk Login Process**

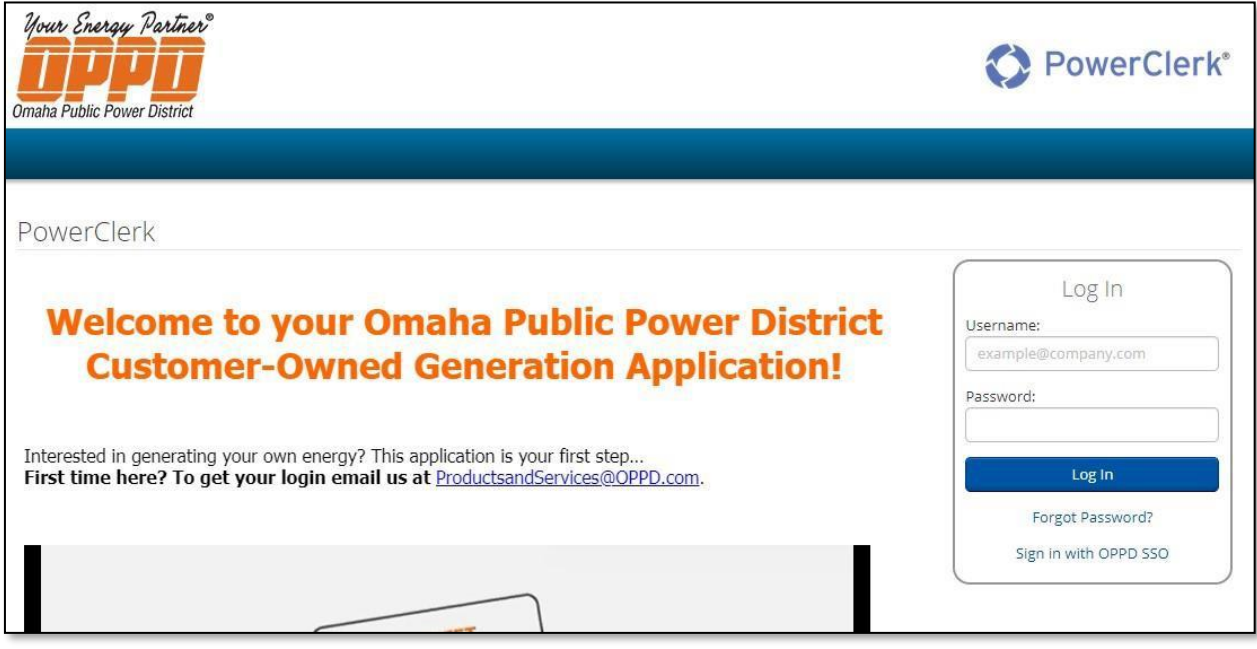

- 1. Navigate to the OPPD PowerClerk landing page (link).
- 2. In the Log In box, enter your *Username* and *Password* and click **Log In.**

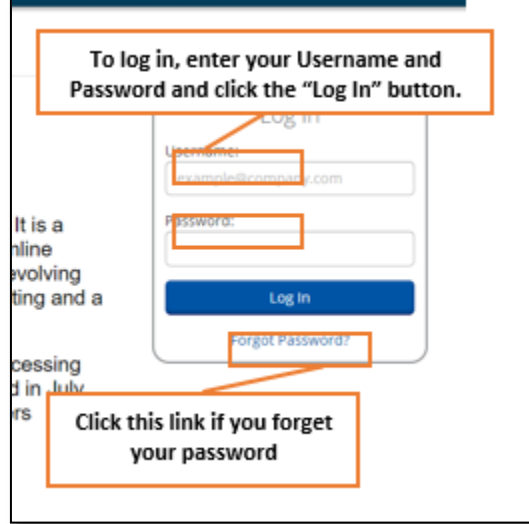

**Note:** If you forget your password, click the **Forgot Password?** link above and follow the prompts to reset your password.

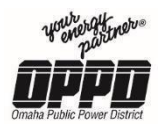

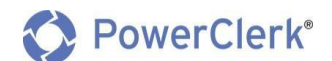

#### 2.3 Home Page Navigation

<span id="page-5-0"></span>After logging in to PowerClerk, you will be immediately navigated to the home page **(pictured below).**

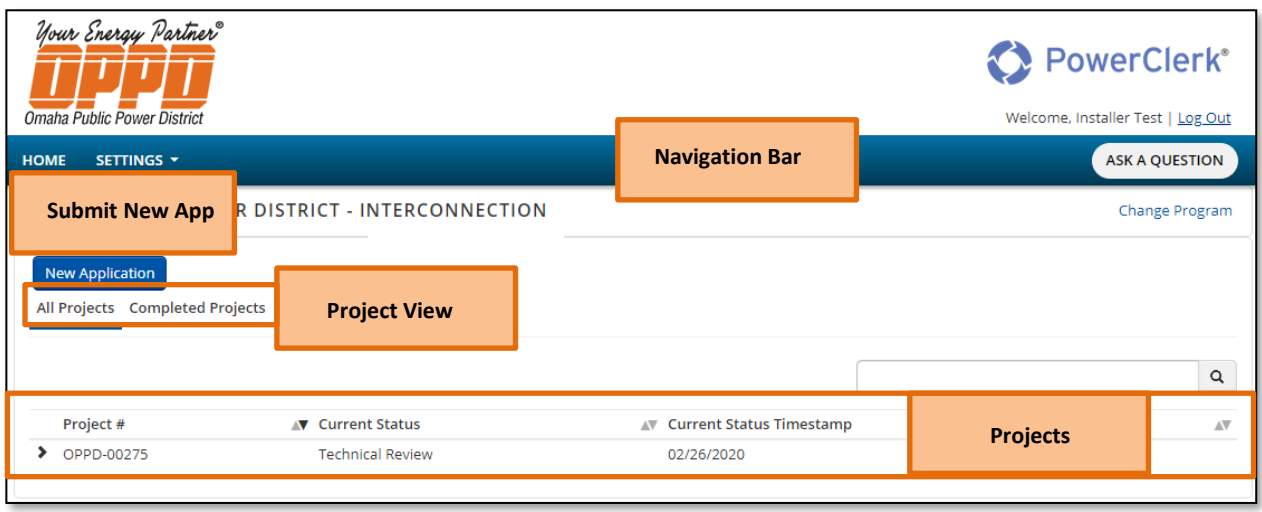

#### 2.3.1 Views

<span id="page-5-1"></span>**Note:** PowerClerk offers you the ability view your projects in different **Views** accessible from the Home Page

- **All Projects** The **"All Projects"** View contains all projects that you have entered in PowerClerk, whether they have been submitted or not.
- **Completed Projects** The **"Completed Projects"** View contains all projects that have been completed.

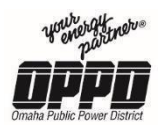

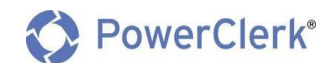

#### 2.4 Settings

<span id="page-6-0"></span>From the Home Page, you can access your Settings, which include the following features:

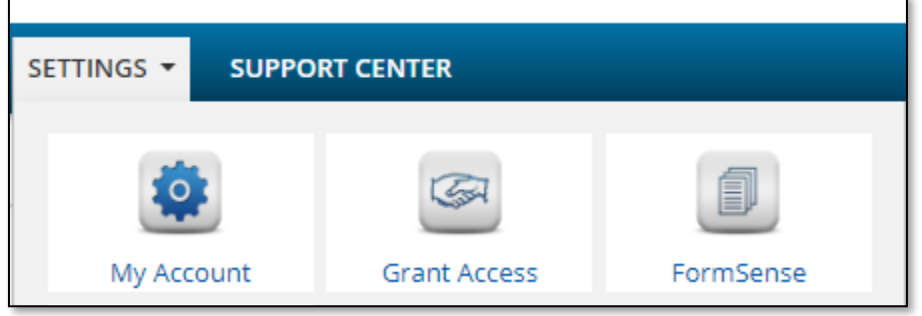

#### 2.4.1 Manage My Account

<span id="page-6-1"></span>Utilize the Manage My Account section to View or Edit your personal information (Name, Company, Email and Password)

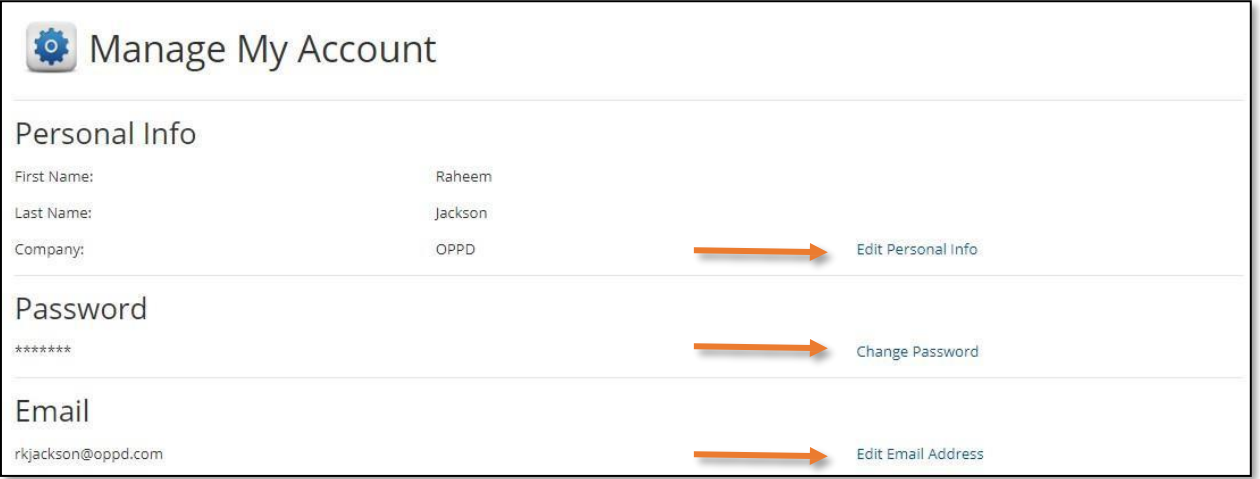

2.4.1.1 From the Navigation Bar, click My Account.

2.4.1.2 To change any personal account information, click on their respective links:

**2.4.1.2.1 Edit Personal Info**

- **2.4.1.2.2 Change Password**
- **2.4.1.2.3 Edit Email Address**

**Note:** Multi-factor authentication is an authentication method in which a computer user is granted access only after successfully presenting two or more pieces of evidence to an authentication mechanism.

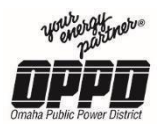

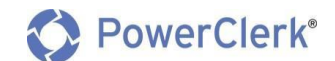

#### 2.4.2 Grant Access

Grant access to other **registered** PowerClerk Users to view or edit your projects.

<span id="page-7-0"></span>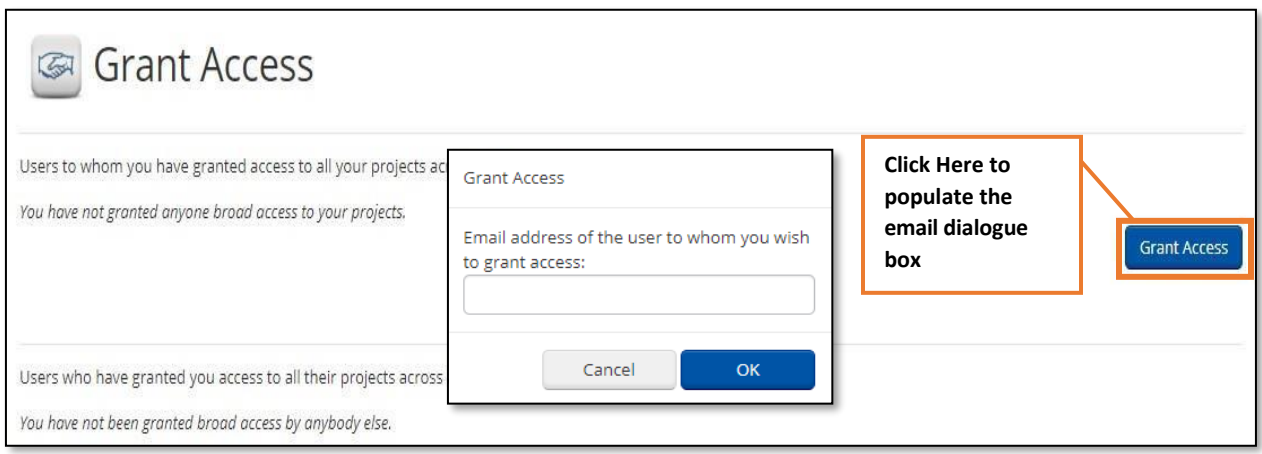

To grant access to other users, follow the below steps:

- 1. From the Navigation Bar, click on **Settings**, then click the **Grant Access** button.
- 2. On the screen, you will need to click the Grant Access button.
- 3. A window will populate, in the window enter the email address of the user to whom you wish to grant access.

**Note:** For a person(s) to get access to your PowerClerk projects, they must already be a registered user of PowerClerk. To register, follow the registration directions outlined in **Section 2.1**.

#### 2.4.3 Log Out

<span id="page-7-1"></span> To log out of PowerClerk, click the **Log Out** button at the top right corner of your PowerClerk screen as shown below.

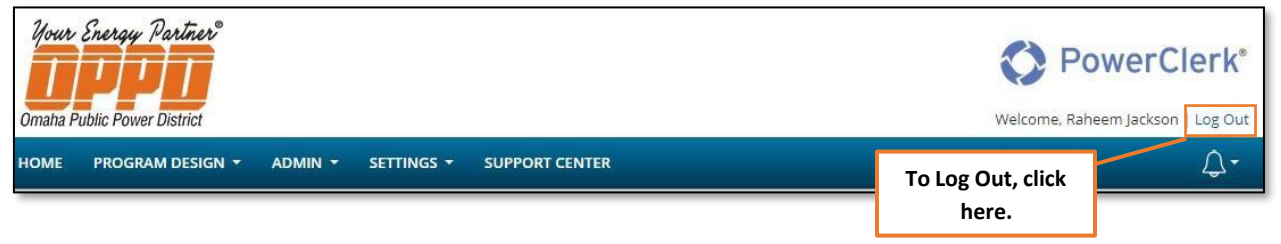

**Note:** PowerClerk will automatically log you out after long periods of inactivity.

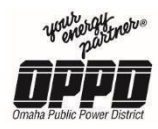

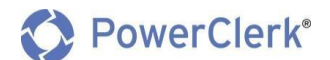

## 3. Entering a New Application

To submit a new application, click on the **New Application** button from the Home Page. This will direct you to begin the application process.

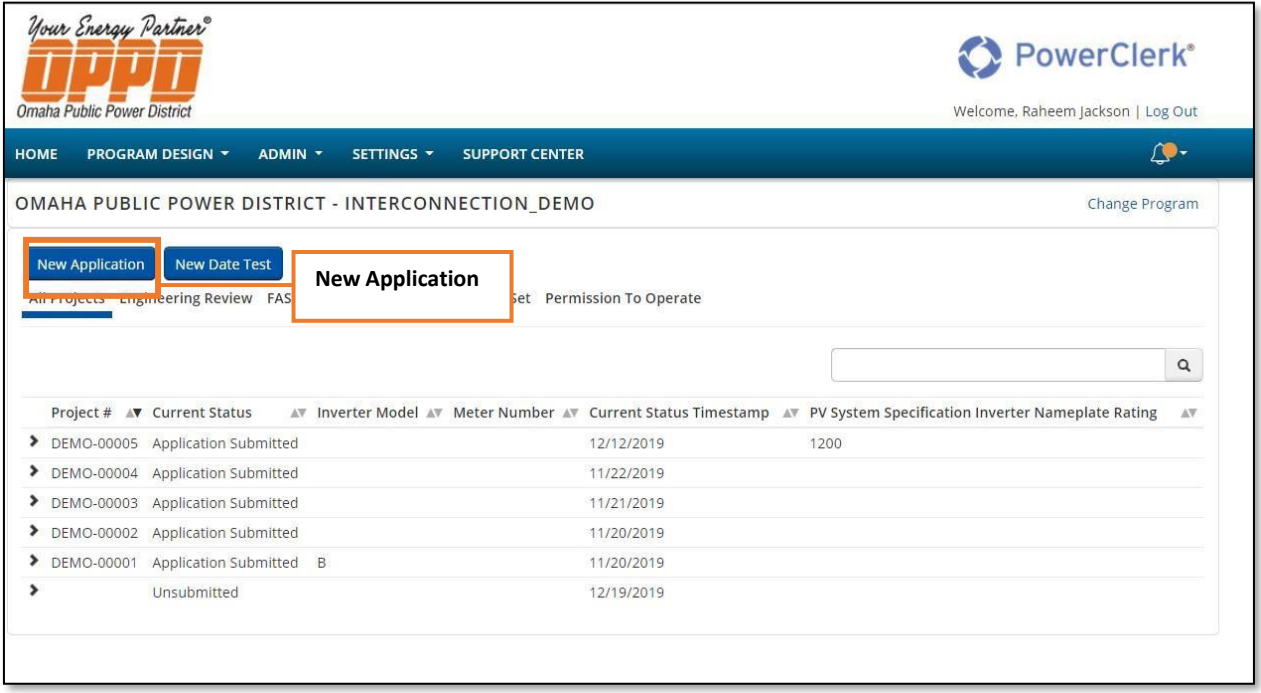

#### **Note**

- All information indicated with a red \* (asterisk) is **REQUIRED!**
- Click on each of the blue (?) to reveal helpful tips for guiding you through the application.
- Your information is automatically saved while working on this application.

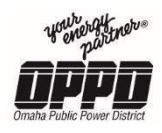

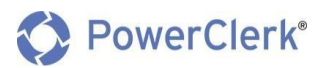

## <span id="page-9-0"></span>3.1 Customer Information

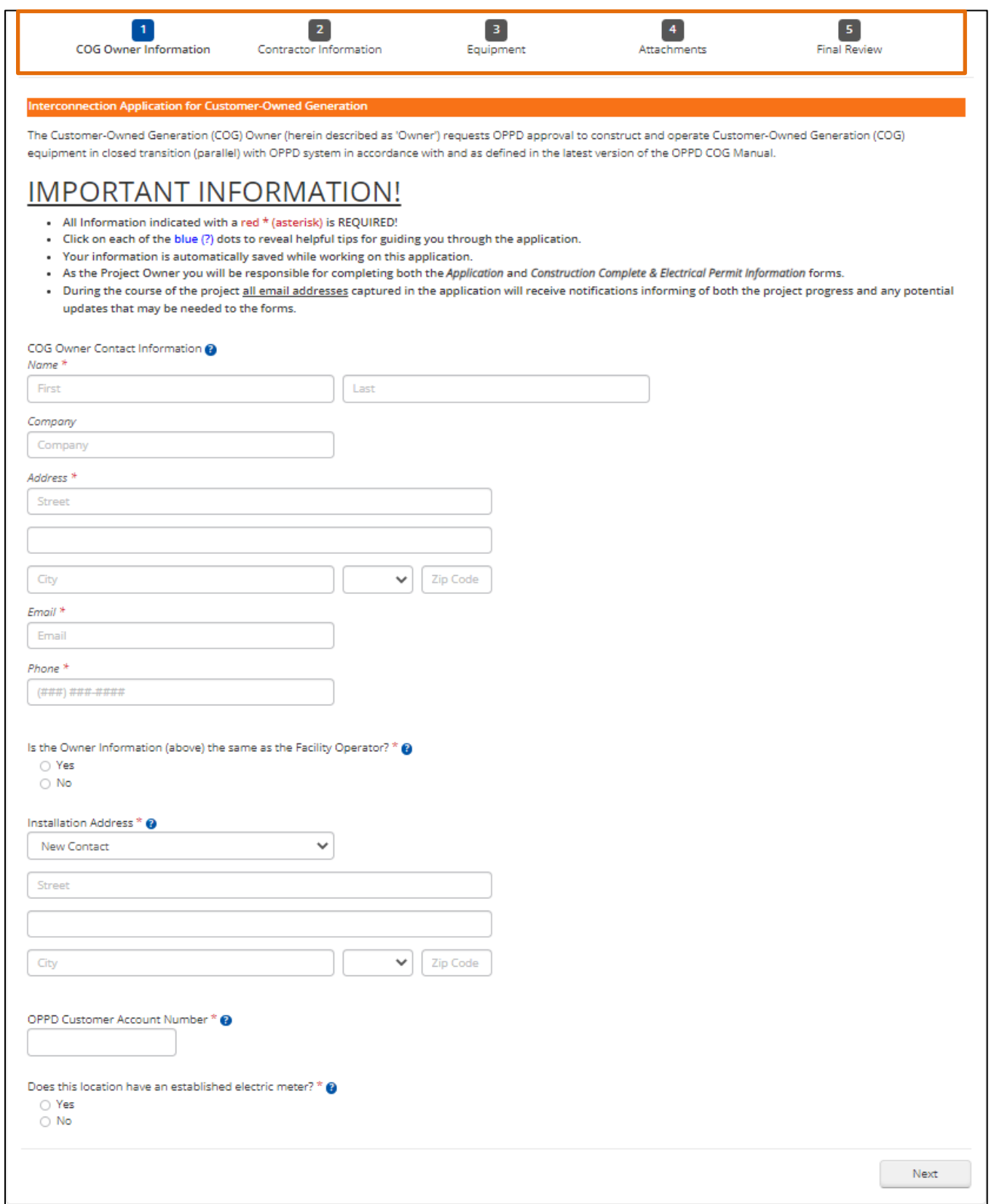

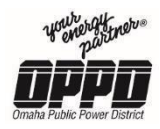

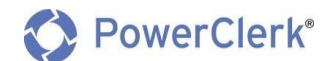

#### **Entering Customer Information**

Interconnection Application for Customer-Owned Generation

- 1. To begin a new application, start by entering the **COG Owner Contact Information**:
	- **Name** (First name, Last name)
	- **Company** name if applicable.
	- **Address** of the location where the Customer Owned Generation equipment will be located:
		- **i. Street**
		- **ii. City**
		- **iii. State**
		- **iv. Zip Code**
	- **Email** enter the customer/owner's email information.
	- **Phone** enter the Customer's phone number.

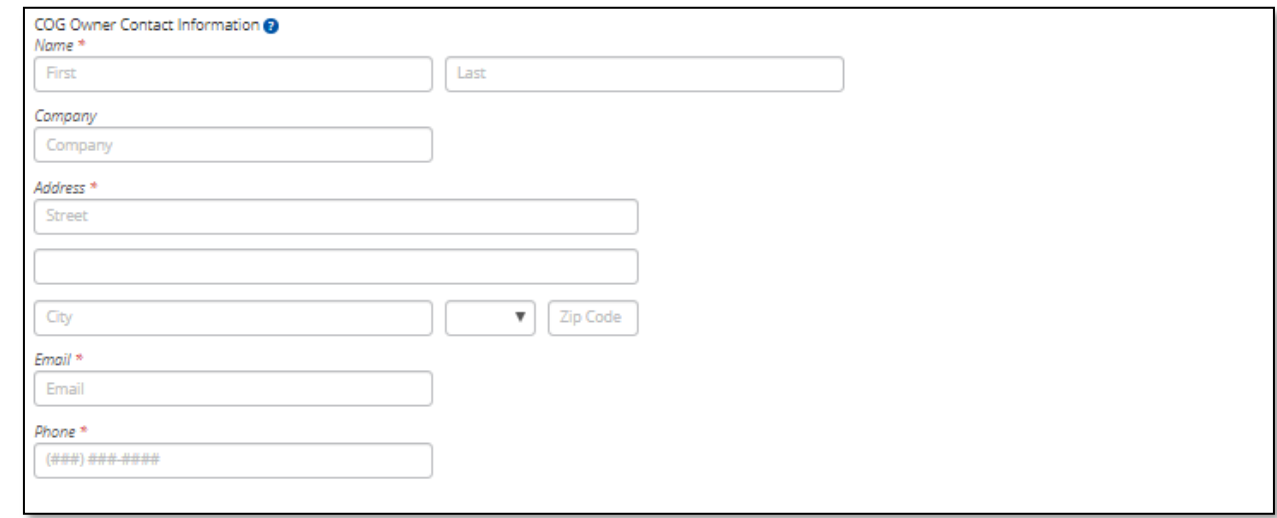

- 2. **Isthe Owner Information (above) the same as the Facility Operator?**
	- **Yes**
	- **No**

**Note:** For Residential properties, this will typically be "Yes".

```
Is the Owner Information (above) the same as the Facility Operator? * @
O Yes
 \bigcirc No
```
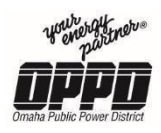

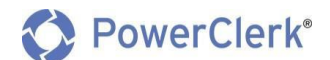

#### 3. Enter the **Installation Address**:

 Choose from the dropdown if the address is the same as the COG Owner or Facility Owner. This will prepopulate the field with the proper information.

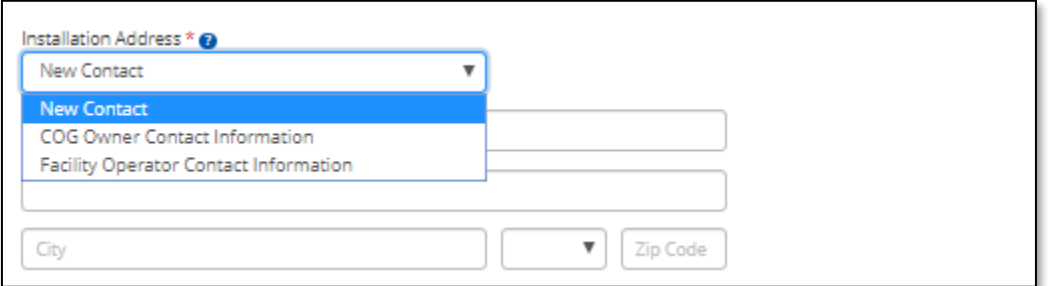

#### 4. Enter the **COG Owner Customer Account Number.**

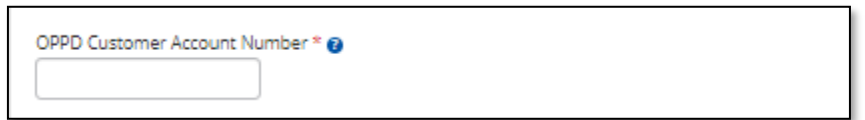

- 5.Does this location have an established electric meter? \* @  $\bigcirc$  Yes
	- $\bigcirc$  No

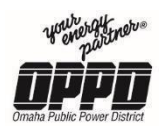

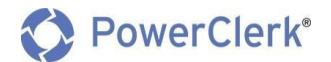

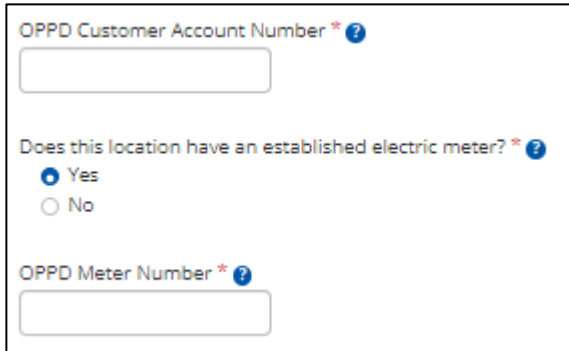

#### 6. **OPPD Meter Number**

- The Meter Number can be found on the face of the customer's OPPD meter typically in large font. It should be numeric only and about 8 digits in length
- The Meter Number is a required field
- 7. Click the **Next** button to access the next step in the process.

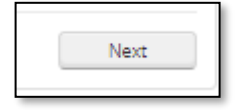

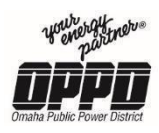

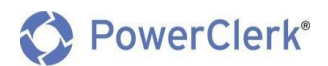

## <span id="page-13-0"></span>3.2 Contractor Information

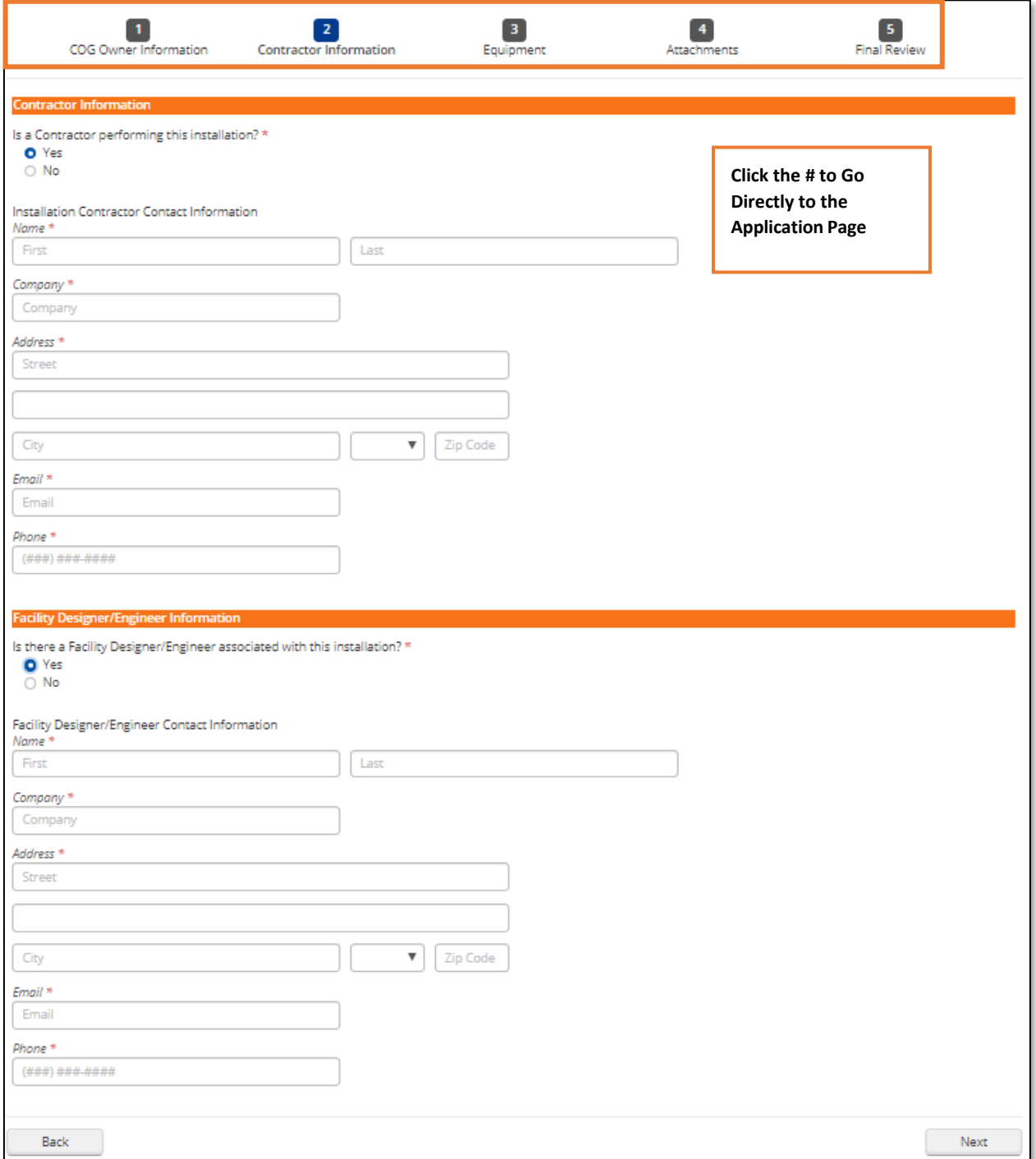

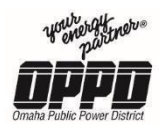

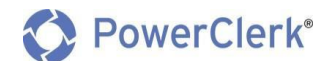

#### **Entering Contractor Information**

#### Contractor Information

- 1. **Is a Contractor performing thisinstallation?**
	- **Yes**
	- **No**

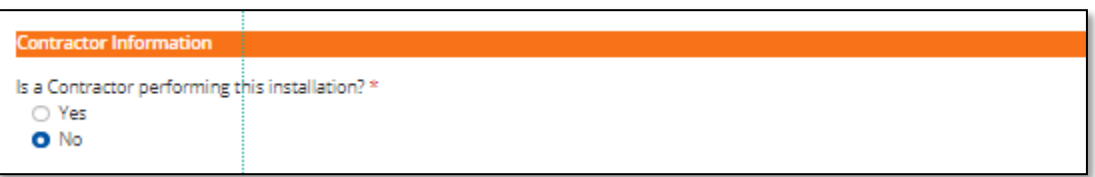

**Note:** If a Contractor is not constructing the installation, select **No**, no further information is required.

- 2. Enter the **Contractor Contact Information** : (Required if contractor is constructing the installation)
	- **Name** (First name, Last name)
	- **Company**
	- **Address** of the contractor:
		- **i. Street**
		- **ii. City**
		- **iii. State**
		- **iv. Zip Code**
	- **Email** enter the contractor's email information.
	- **Phone** enter the contractor's phone number

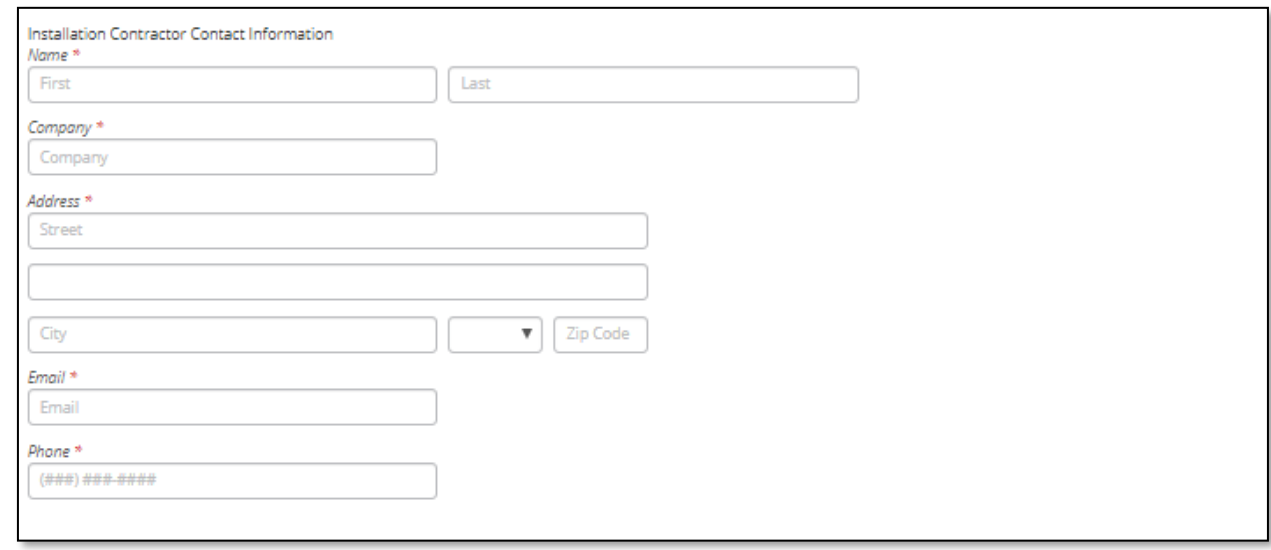

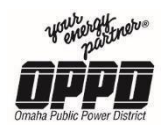

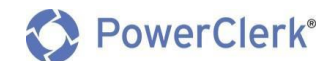

#### Facility Designer/Engineer Information

- 3. **Isthere a Facility Designer/Engineer associated with thisinstallation?**
	- **Yes**
	- **No**

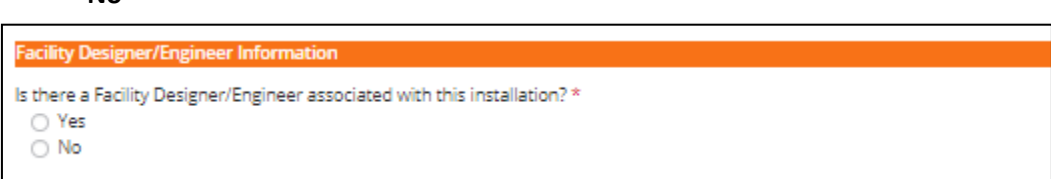

**Note:** If a **Facility Designer/Engineer** is **not associated** with the installation, select **No**, no further information isrequired.

- 4. Enter the **Facility Designer/Engineer Contact Information** (Required if there is a Facility Designer/Engineer associated with this installation):
	- **Name** (First name, Last name)
	- **Company**
	- **Address** of the facility designer/engineer:
		- **i. Street**
		- **ii. City**
		- **iii. State**
		- **iv. Zip Code**
	- **Email** of the facility designer/engineer.
	- **Phone** of the facility designer/engineer.

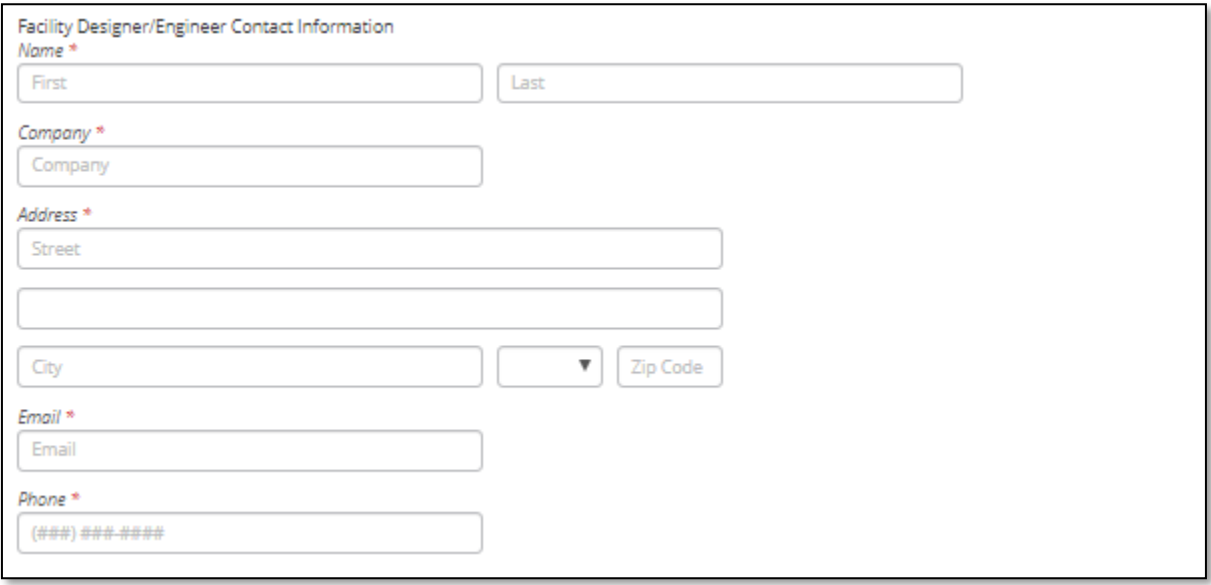

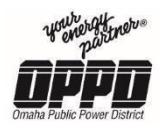

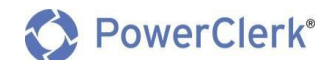

5. Click the **Next** button to access the next step in the process.

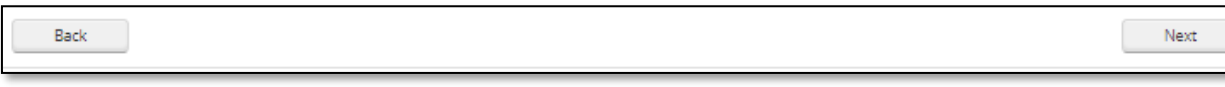

**Note:** To go back to a previous step, click the **Back** button in the bottom left of your window.

#### <span id="page-16-0"></span>3.3 Equipment

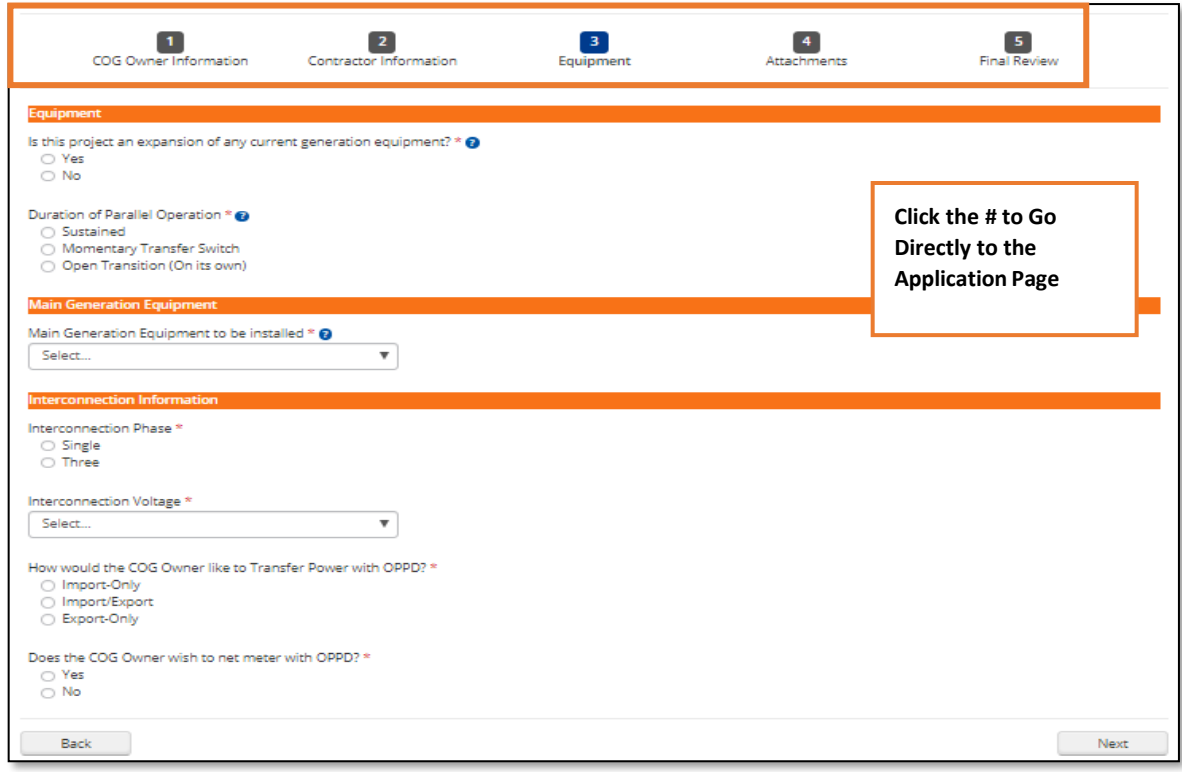

#### **Entering Equipment Information**

Equipment

- 1. **Isthe project an expansion of any current generation equipment?** (Required)
	- Yes
	- $\bullet$  No

```
Is this project an expansion of any current generation equipment? * \mathbf{\Theta}O Yes
 \bigcirc No
```
- 2. Select the **Duration of Parallel Operation** (Required):
	- **•** Sustained

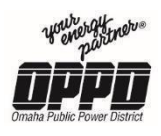

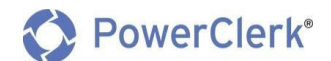

**Momentary Transfer Switch**

## **Open Transition (On its own) Note:** You do not need to fill out the application with only an Open Transition switch.

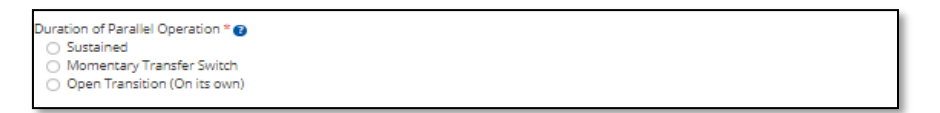

#### Main Generation Equipment

- 3. Select your **Main Generation Equipment to be installed** from the dropdown list(Required):
	- **PV Solar**
	- **Other PV Solar**
	- **Wind Turbine**
	- **Biomass Generator**
	- **Natural Gas Generator**
	- **Diesel Generator**
	- **Hydro Generator**
	- **Energy Storage (On its own)**

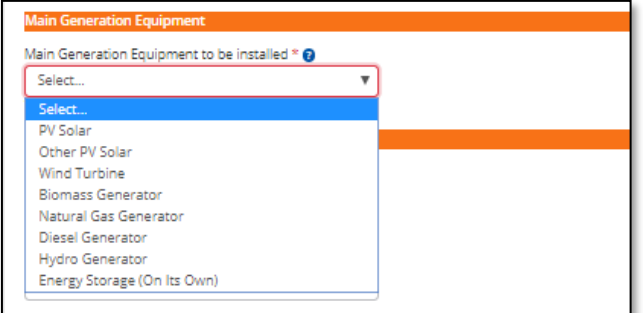

**Note:** Multiple types of generation equipment can be added to your COG Application. Please review the equipment forms on the following pages for guidelines.

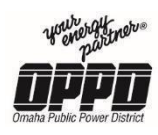

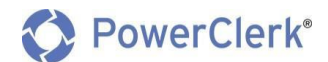

#### **PV Solar**

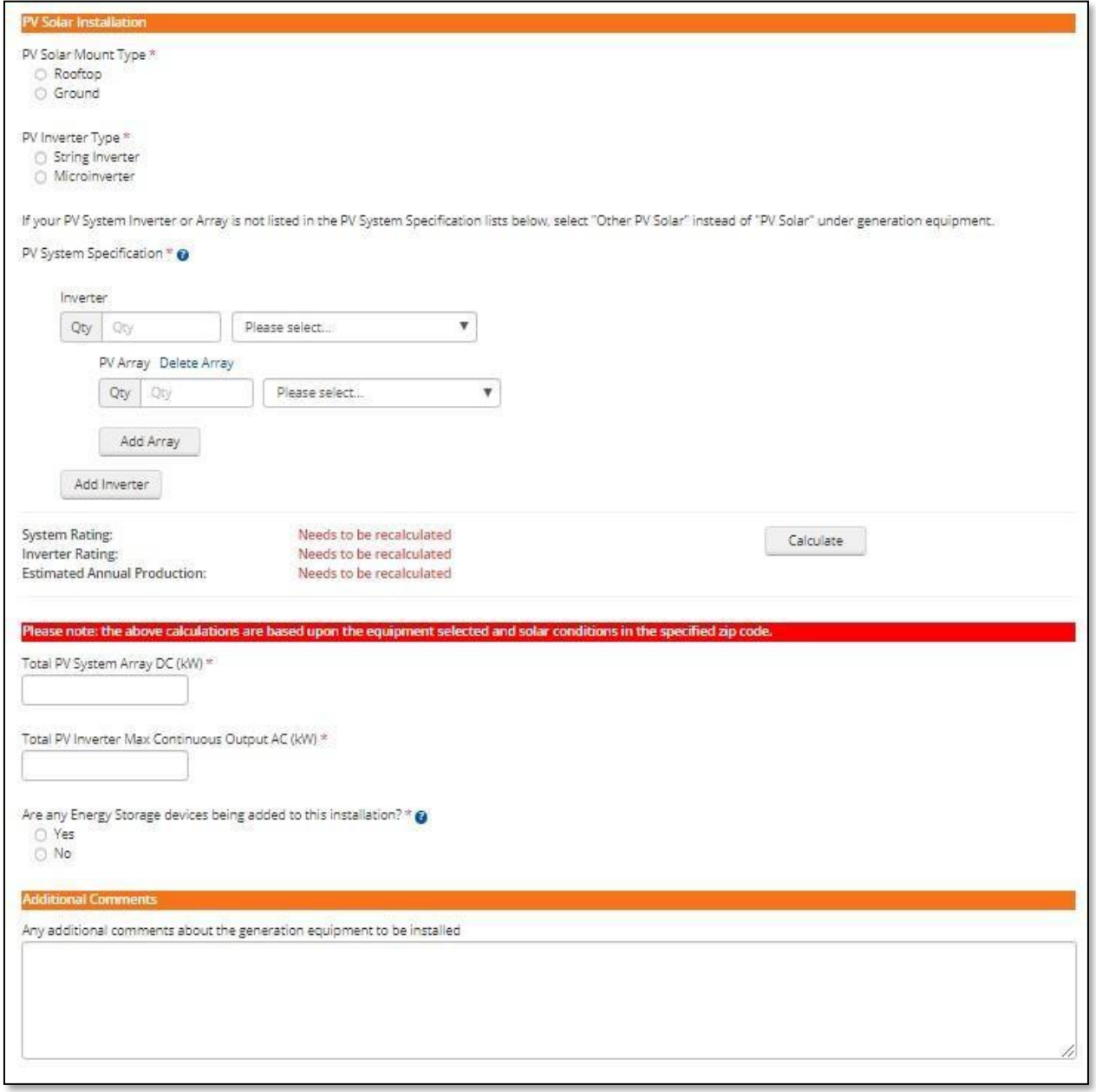

- 1. Select a Mount Type:
	- **Rooftop**
	- **•** Ground

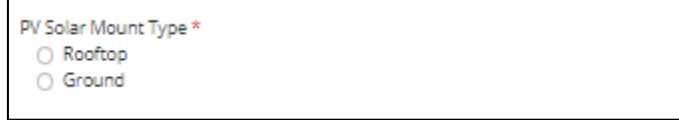

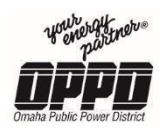

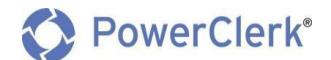

- 2. Select an Inverter Type:
	- **String Inverter**
	- **Microinverter**

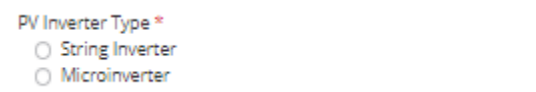

#### 3. **PV System Specifications**

- **Inverter**
	- Enter the quantity of Inverters: **# of Inverters**
	- Select an inverter type from the dropdown
	- Select an inverter model from the dropdown
- **PV Array**
	- Enter the quantity of arrays: **# of Arrays**
	- Select an array type from the dropdown
	- Select an array model from the dropdown

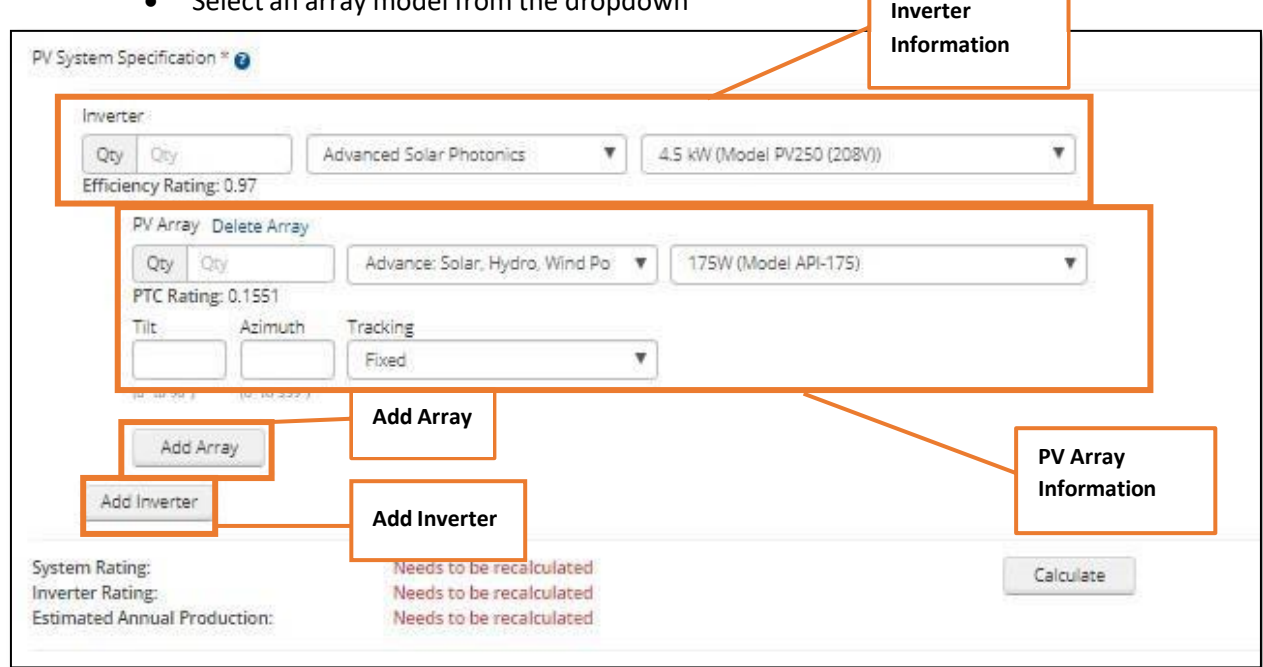

**Note:** To add additional inverters

- 1. Utilize the **Add Array** and **Add Inverter** buttons
- 2. Click **Calculate** when you are finished to calculate the **System & Inverter Ratings**.
- 4. Enter the **Total PV System Array DC** Output: **# (kW)**

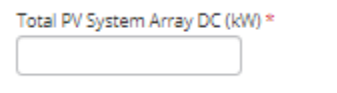

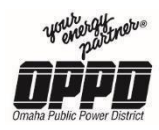

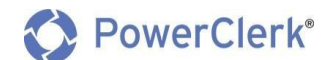

#### 5. Enter the **Total PV Inverter Max Continuous Output**: **# (kW)**

Total PV Inverter Max Continuous Output AC (kW) \*

- 6. **Are any Energy Storage devices being added to thisinstallation?**
	- **Yes**
	- **No**

```
Are any Energy Storage devices being added to this installation? * @
 O Yes
 \bigcirc No
```
**Note:** If **Yes**, enter the Energy Storage information.

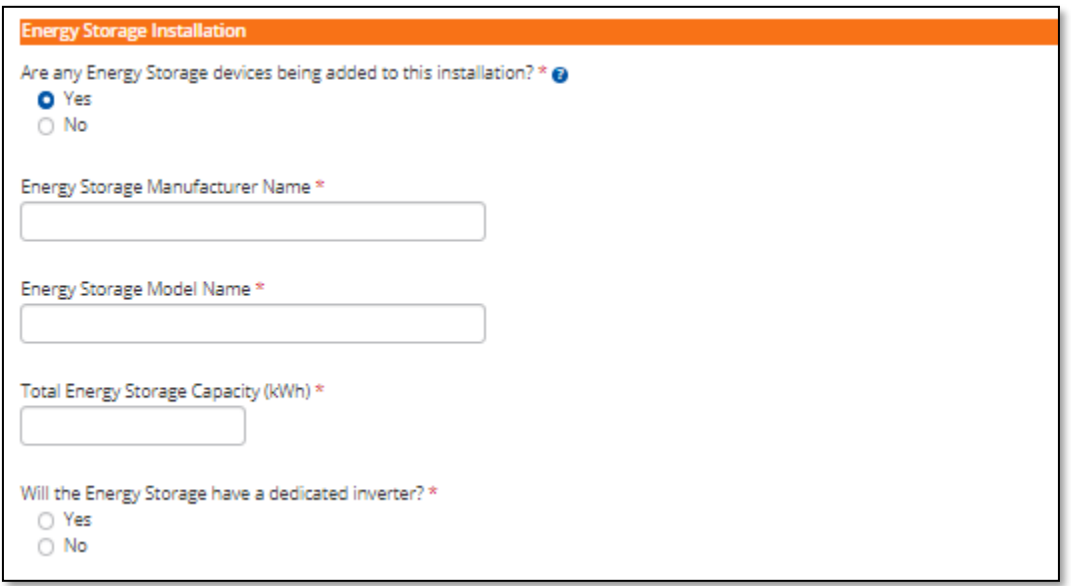

- **Energy Storage Manufacturer Name**
- **Energy Storage Model Name**
- **Total Energy Storage Capacity (kWh)**
- **Will the Energy Storage have a dedicated inverter?**
	- o **Yes,** if yes complete the **Inverter Information** (below).
		- **Inverter Manufacture Name**
		- **Inverter Model Name**
		- **Total Continuous AC (kW)**
	- o **No**

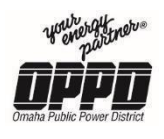

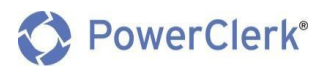

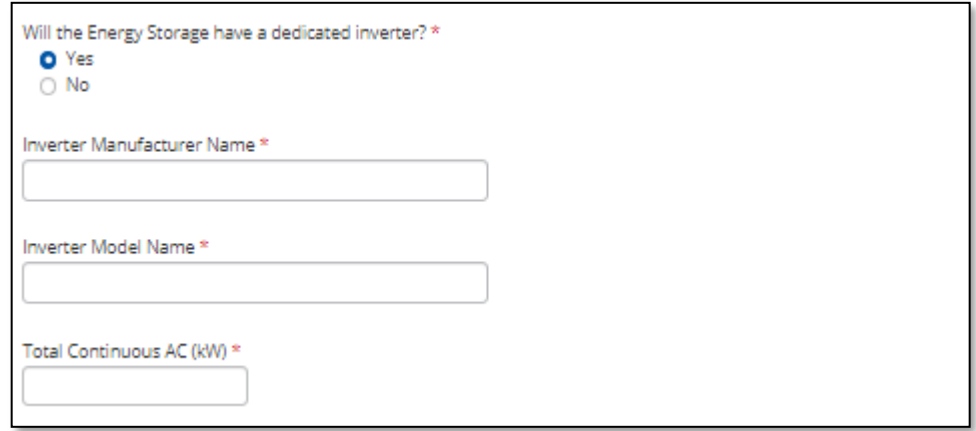

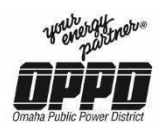

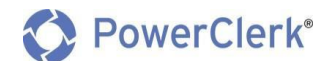

#### **Other PV Solar**

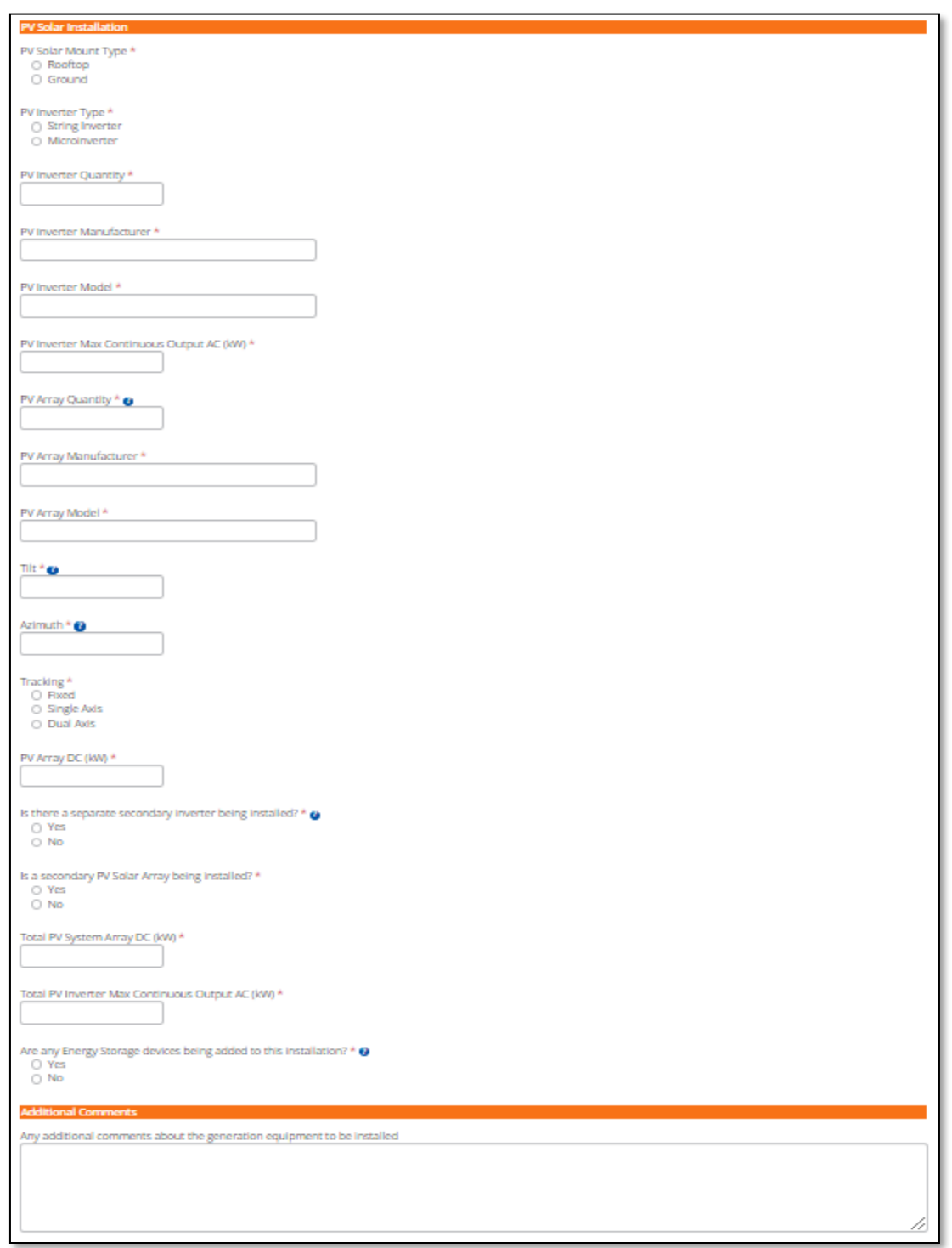

**Note:** If your PV System Inverter or Array is not listed in the PV System Specification lists below, select "Other PV Solar" instead of "PV Solar" under generation equipment.

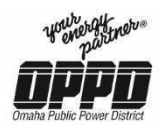

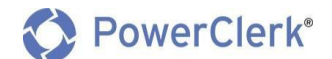

- 1. Select a Mount Type:
	- **Rooftop**
	- **Ground**

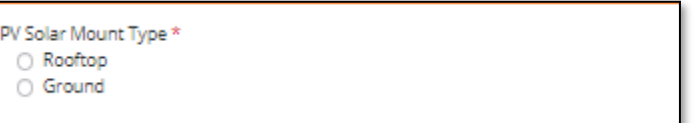

#### 2. Select an Inverter Type:

- **String Inverter**
- **Microinverter**

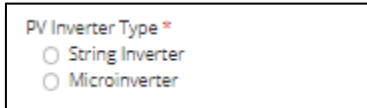

#### 3. Enter the **PV Inverter Quantity**

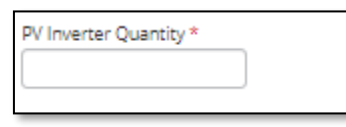

#### 4. Enter the **PV Inverter Manufacturer**

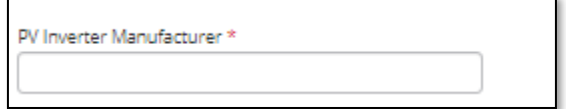

#### 5. Enter the **PV Inverter Model**

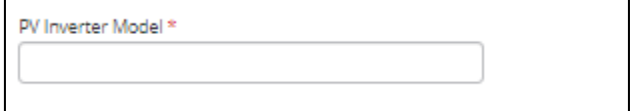

#### 6. Enter the **PV Inverter Max Continuous Output AC (kW)**

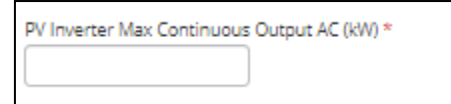

#### 7. Enter the **PV Array Quantity**

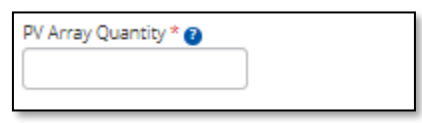

#### 8. Enter the **PV Array Manufacturer**

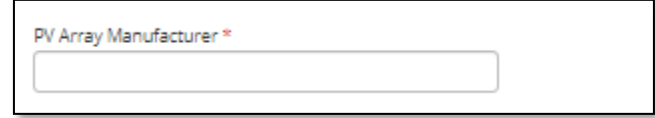

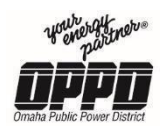

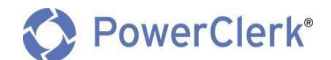

#### 9. Enter the **PV Array Model**

PV Array Model \*

#### 10. Enter the **Tilt**

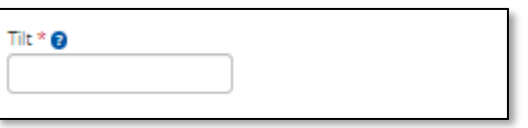

#### 11. Enter the **Azimuth**

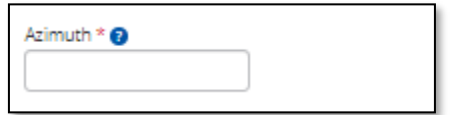

#### 12. **Tracking**

- **Fixed**
- **Single Axis**
- **Dual Axis**

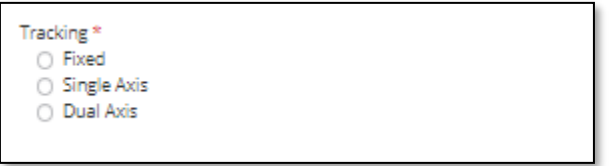

13. Enter **PV Array DC Output (kW)**

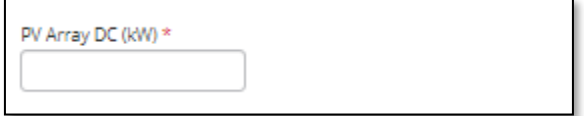

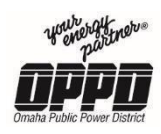

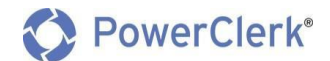

#### 14. **Isthere a separate secondary inverter being installed?**

- **Yes,** if Yes, enter the Secondary PV information (below).
	- **Secondary PV inverter Quantity**
	- **Secondary PV Inverter Manufacturer**
	- **Secondary PV Inverter Model**
	- **Secondary PV Inverter Max Continuous Output AC (kW)**
- **No**

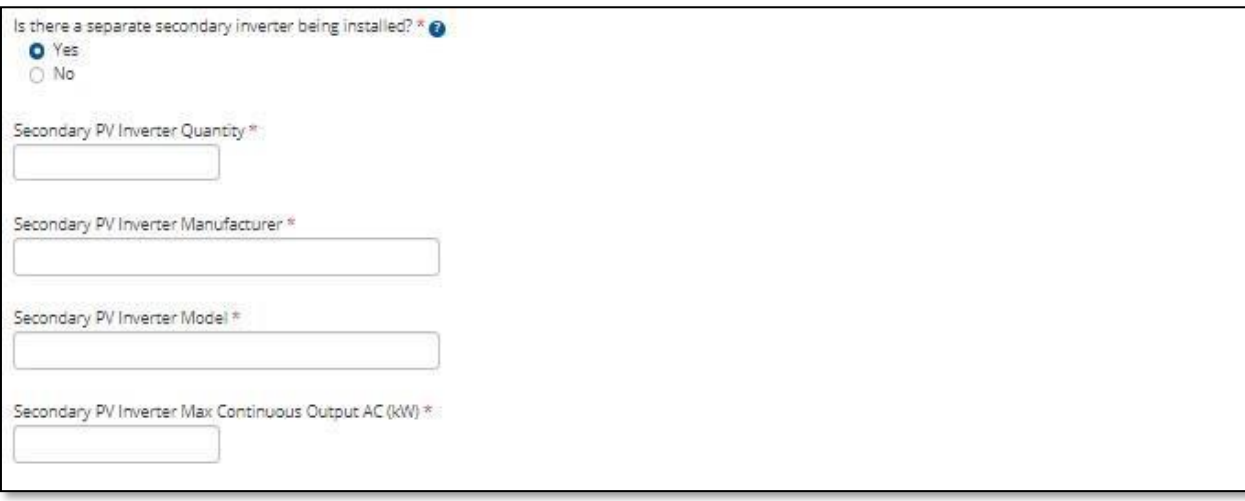

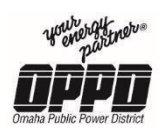

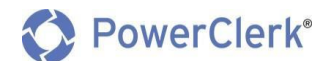

#### 15. **Is a secondary PV Solar Array being installed?**

- **Yes,** if Yes, enter the Secondary PV information (see example below).
	- **Secondary PV Solar Mount Type**
		- **Rooftop**
		- **Ground**
	- **Secondary PV Array Quantity**
	- **Secondary PV Array Manufacturer**
	- **Secondary PV Array Model**
	- **Tilt**
	- **Azimuth**
	- **•** Tracking
		- **Fixed**
		- **Single Axis**
		- **Dual Axis**
	- **Secondary PV Array DC (kW)**
- **No**

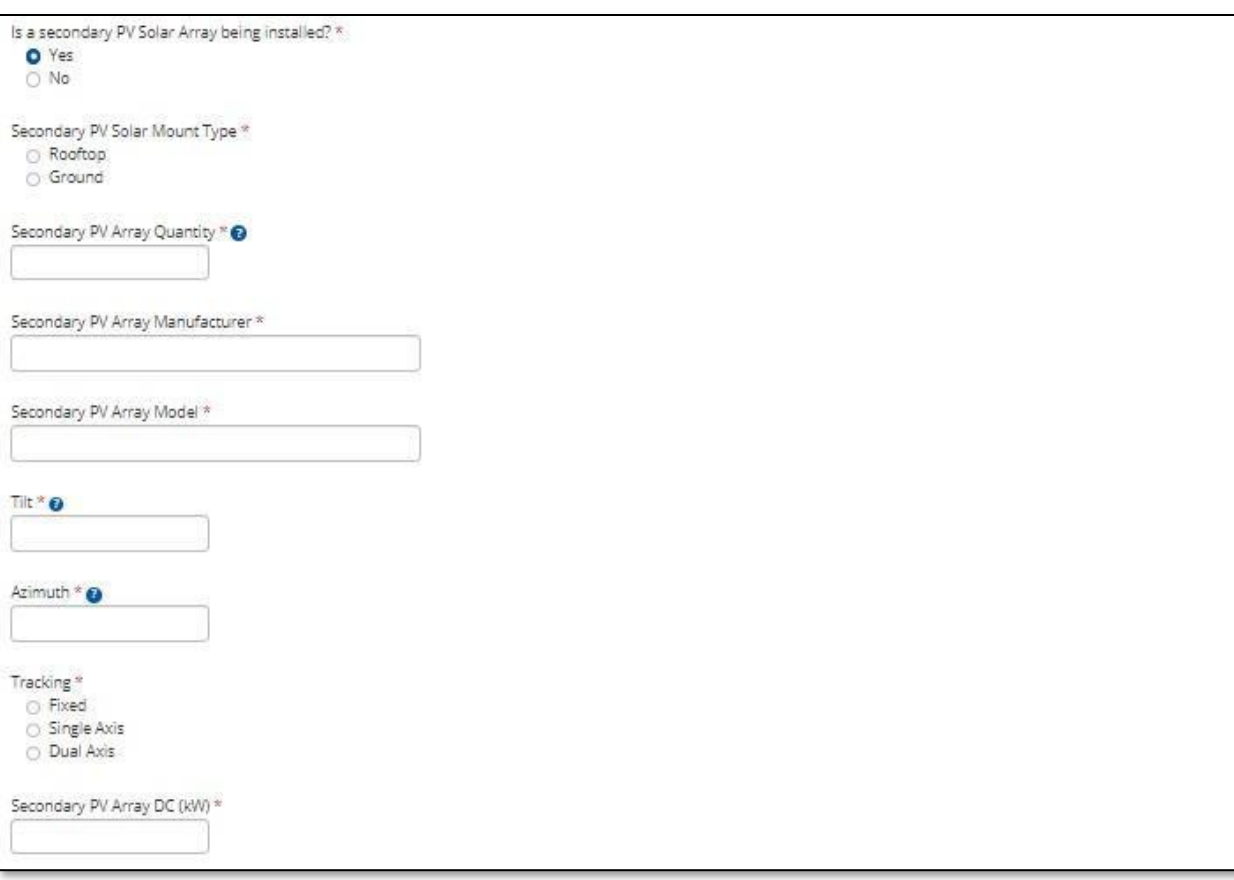

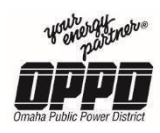

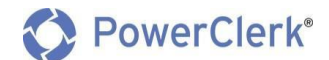

- 16. **Are there any additional inverter(s) being installed?**
	- **Yes,** if Yes, enter the additional inverter information (see example below).
		- Enter the **Additional PV Inverter(s) Max Continuous Output AC (kW)**
	- **No**

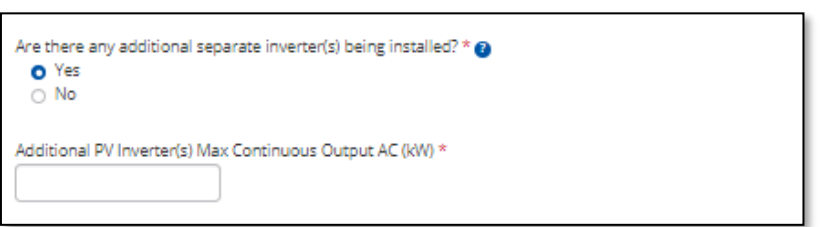

17. Enter the **Total PV System Array DC (kW)**

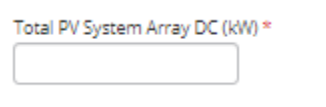

18. Enter the **Total PV Inverter Max Continuous Output AC (kW)**

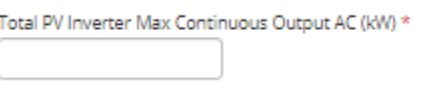

- 19. **Are any Energy Storage devices being added to thisinstallation?**
	- **Yes**
	- **No**

```
Are any Energy Storage devices being added to this installation? * @
O Yes
\bigcirc No
```
**Note:** If **Yes**, enter the Energy Storage information.

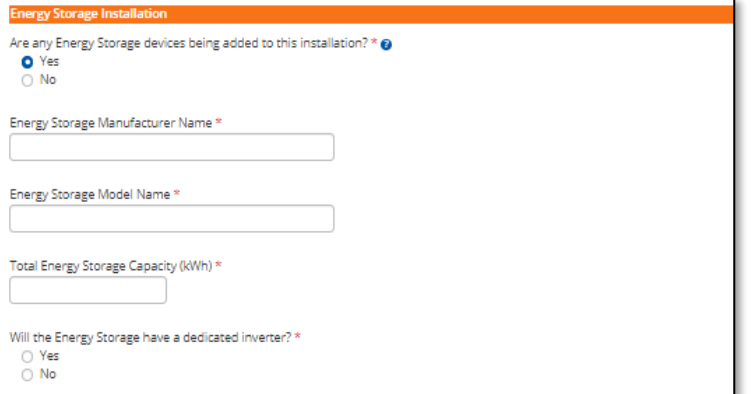

- **Energy Storage Manufacturer Name**
- **Energy Storage Model Name**

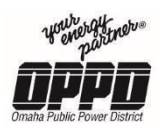

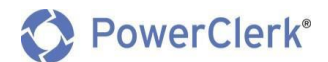

- **Total Energy Storage Capacity (kWh)**
- **Will the Energy Storage have a dedicated inverter?**
	- o **Yes,** if yes complete the **Inverter Information** (below).
		- **Inverter Manufacture Name**
		- **Inverter Model Name**
		- **Total Continuous AC (kW)**
	- o **No**

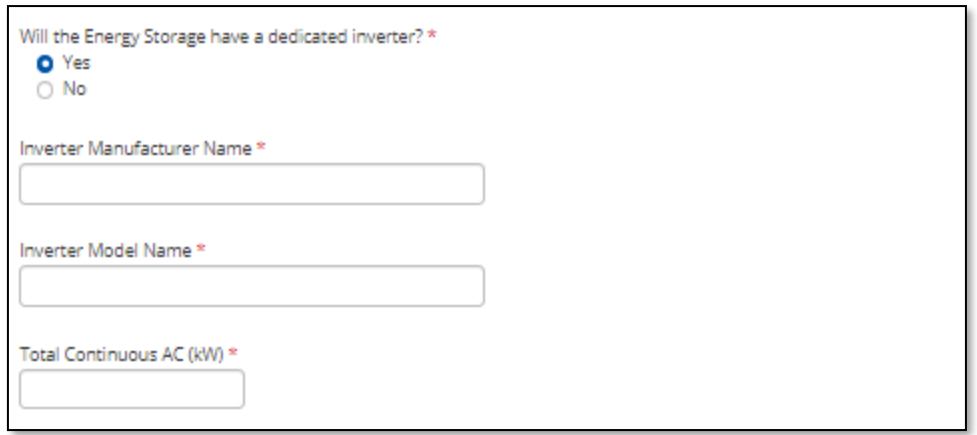

20. Enter **any additional comments about the generation equipment to be installed** in the box provided.

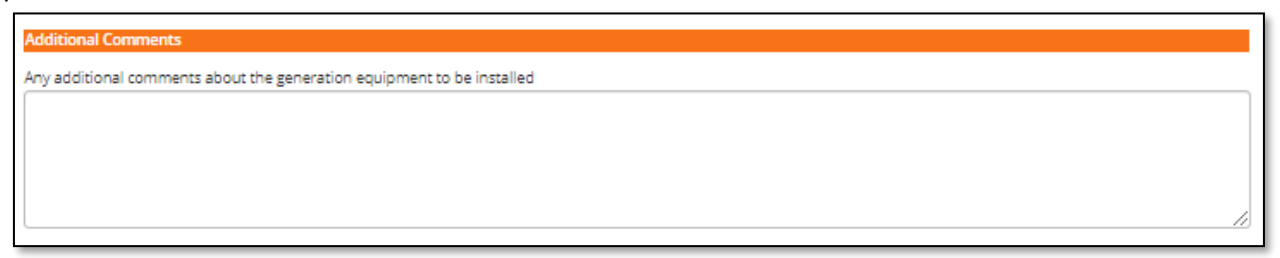

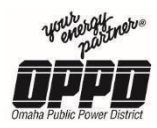

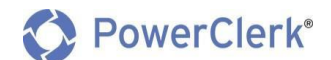

#### **Wind Turbine Installation**

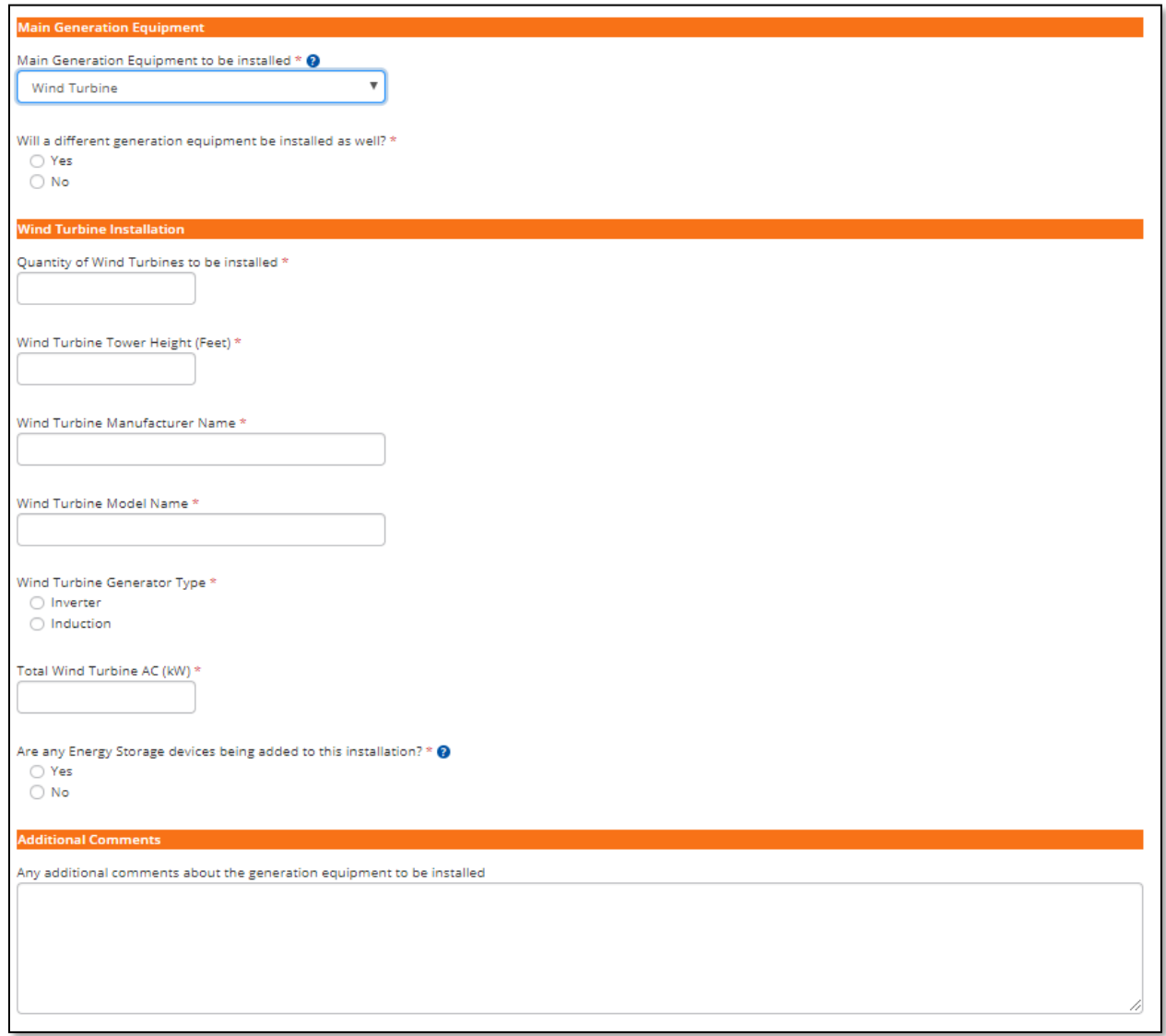

#### 1. Enter the **Quantity of Wind Turbines to be installed**

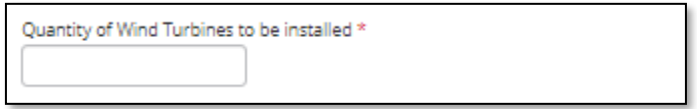

#### 2. Enter the **Wind Turbine Tower Height (Feet)**

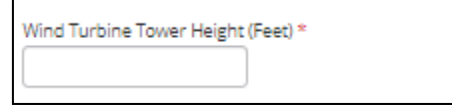

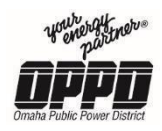

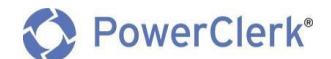

3. Enter the **Wind Turbine Manufacturer Name**

Wind Turbine Manufacturer Name \*

4. Enter the **Wind Turbine Model Name**

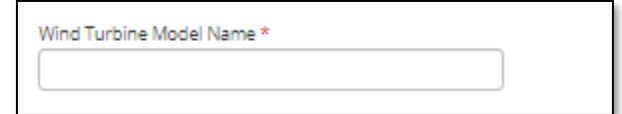

- 5. **Wind Turbine Generator Type**
	- **Inverter**
	- **•** Induction

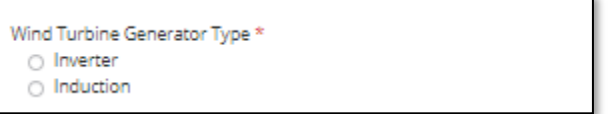

6. Enter the **Total Wind Turbine AC (kW)**

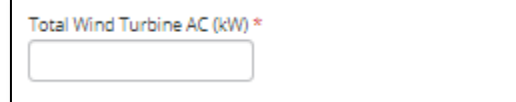

- 21. **Are any Energy Storage devices being added to thisinstallation?**
	- **Yes**
	- **No**

```
Are any Energy Storage devices being added to this installation? * @
O Yes
 \bigcirc No
```
**Note:** If **Yes**, enter the Energy Storage information.

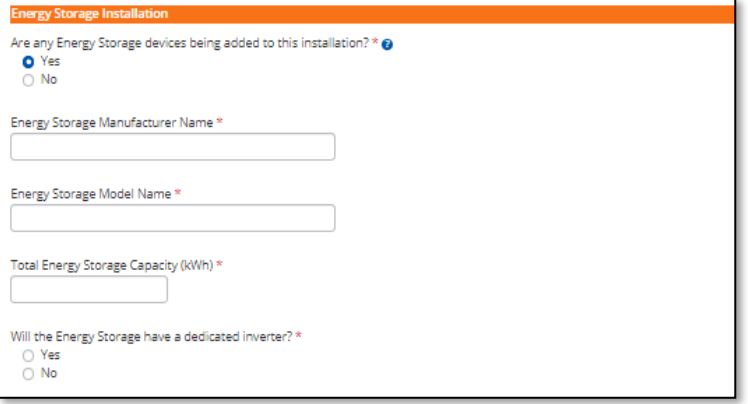

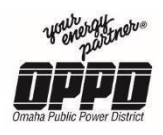

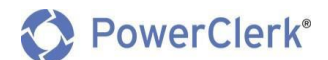

- **Energy Storage Manufacturer Name**
- **Energy Storage Model Name**
- **Total Energy Storage Capacity (kWh)**
- **Will the Energy Storage have a dedicated inverter?**
	- o **Yes,** if yes complete the **Inverter Information** (below).
		- **Inverter Manufacture Name**
		- **Inverter Model Name**
		- **Total Continuous AC (kW)**

o **No**

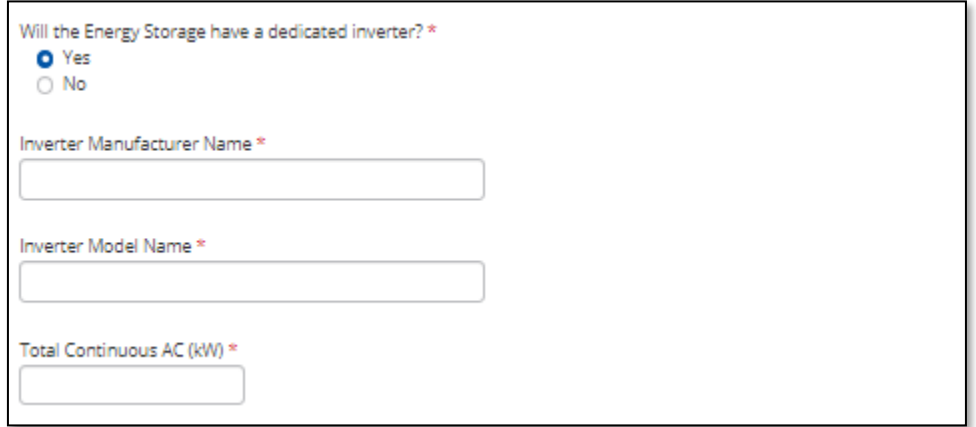

22. Enter **any additional comments about the generation equipment to be installed** in the box provided.

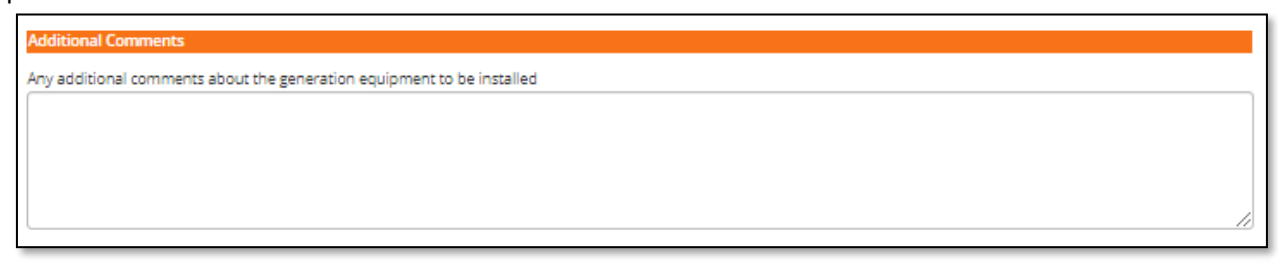

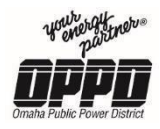

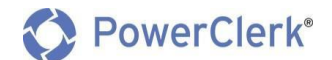

#### **(Biomass Generator, Natural Gas Generator, Diesel Generator) Installation**

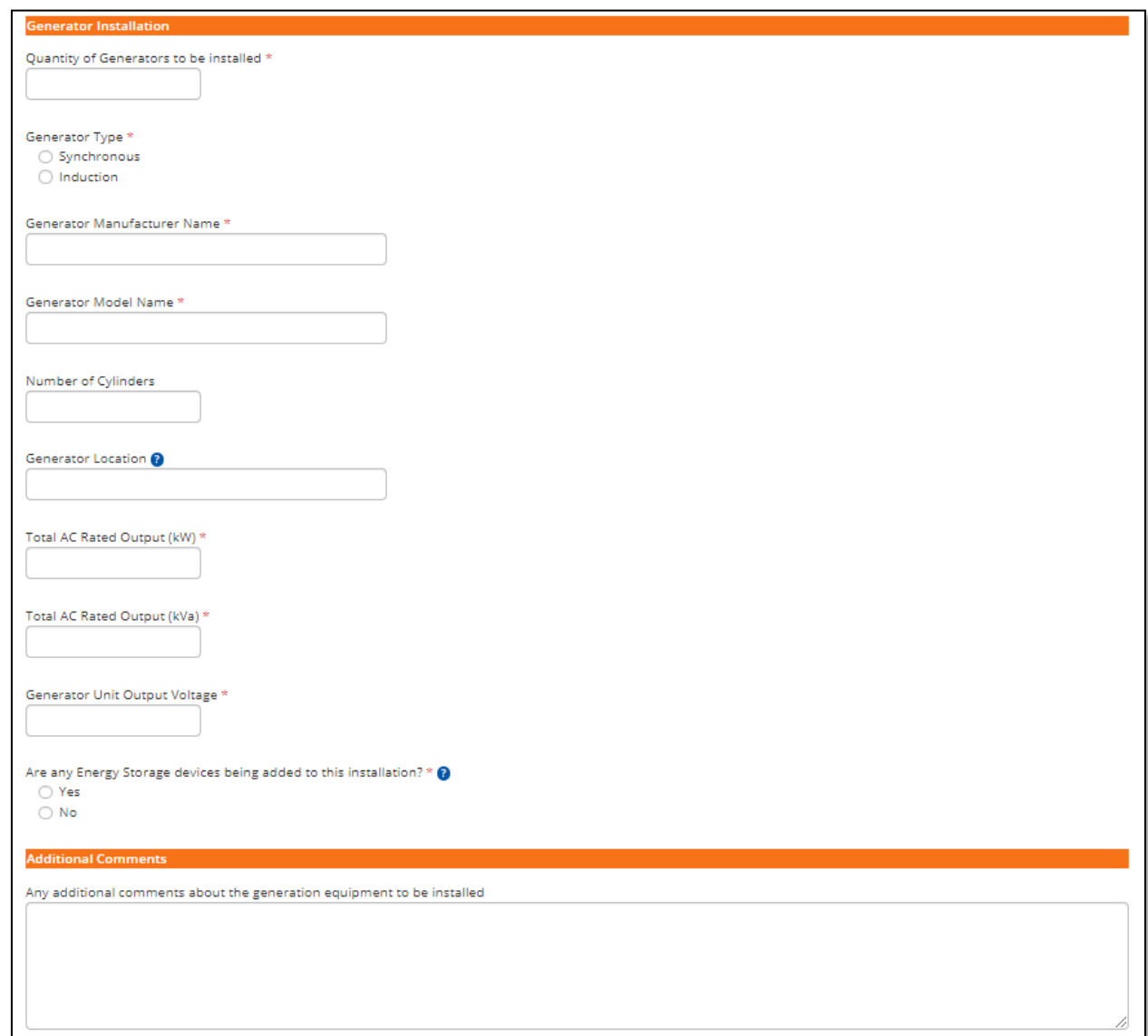

## 1. Enter the **Quantity of Generators to be installed**

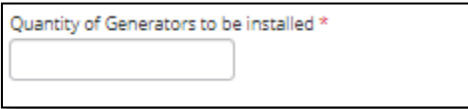

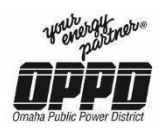

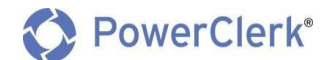

- 2. **Generator Type**
	- **•** Synchronous
	- **•** Introduction

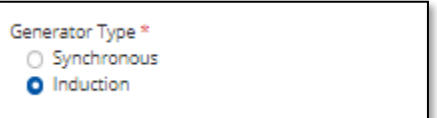

#### 3. Enter the **Generator Manufacturer Name**

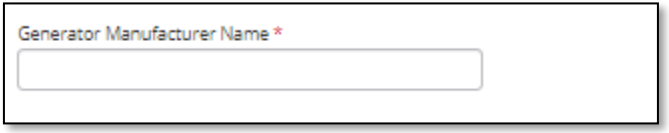

#### 4. Enter the **Generator Model Name**

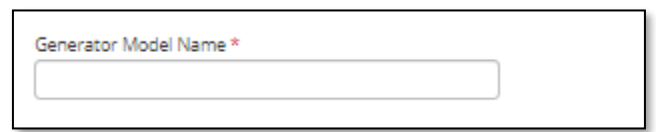

#### 5. Enter the **Number of Cylinders**

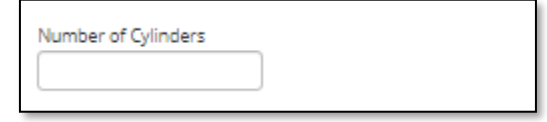

#### 6. Enter the **Generator Location**

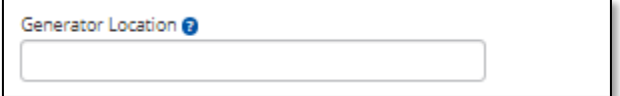

#### 7. Enter the **Total AC Rated Output (kW)**

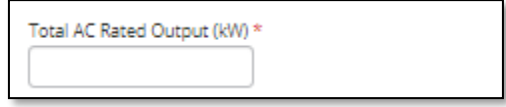

## 8. Enter the **Total AC Rated Output (kVa)**

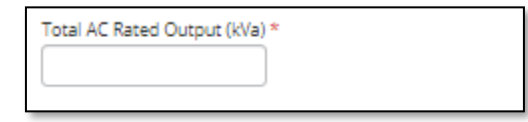

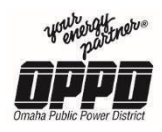

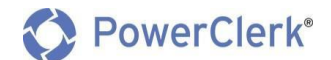

9. Enter the **Generator Unit Output Voltage**

Generator Unit Output Voltage \*

- 10. **Are any Energy Storage devices being added to thisinstallation?**
	- **Yes**
	- **No**

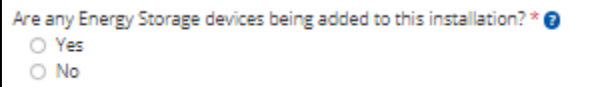

**Note:** If **Yes**, enter the Energy Storage information.

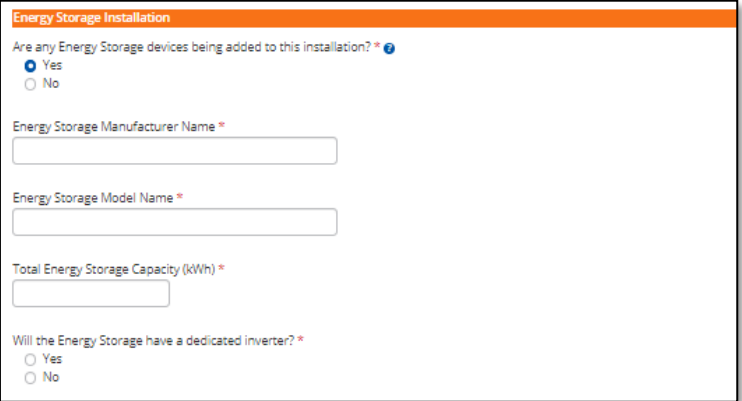

- **Energy Storage Manufacturer Name**
- **Energy Storage Model Name**
- **Total Energy Storage Capacity (kWh)**
- **Will the Energy Storage have a dedicated inverter?**
	- o **Yes,** if yes complete the **Inverter Information** (below).
		- **Inverter Manufacture Name**
		- **Inverter Model Name**
		- **Total Continuous AC (kW)**
	- o **No**

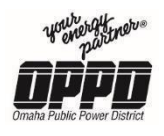

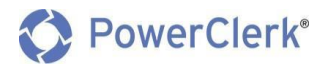

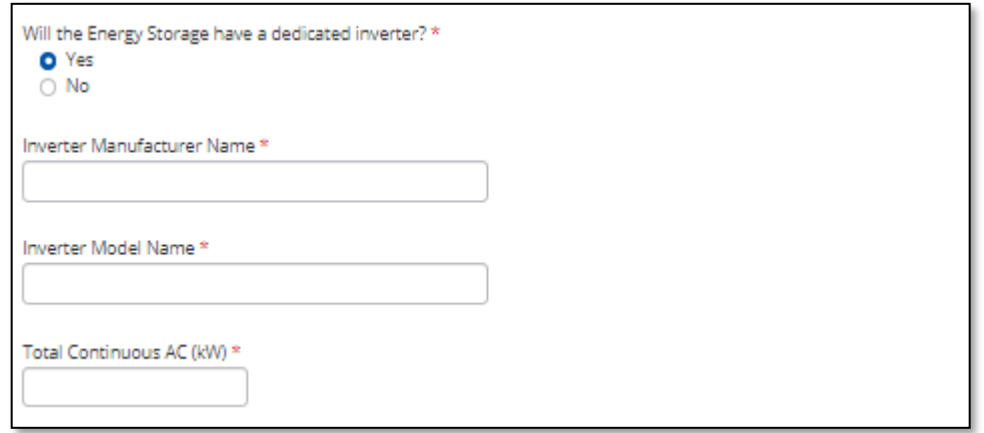

11. Enter **any additional comments about the generation equipment to be installed** in the box provided.

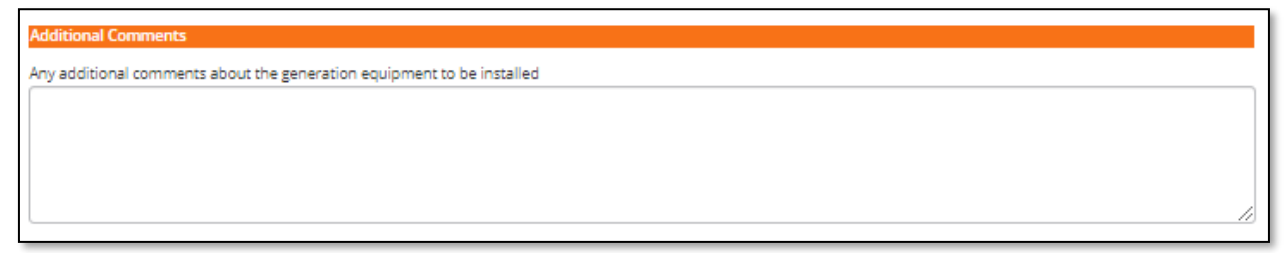

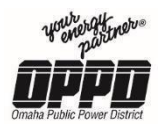

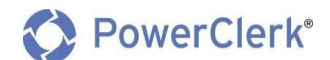

#### **Hydro Generator**

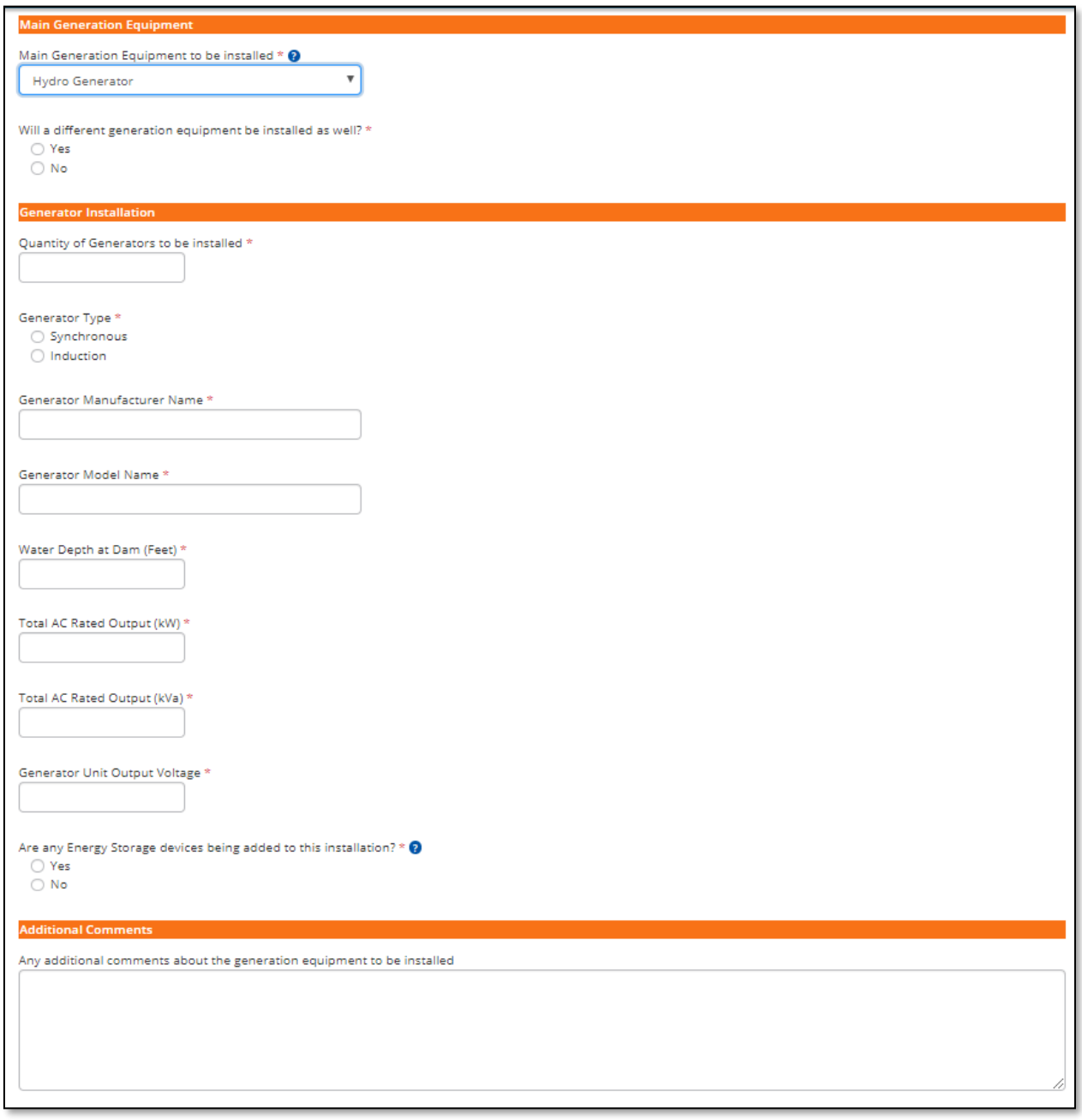

#### 1. Enter the **Quantity of Generators to be installed**

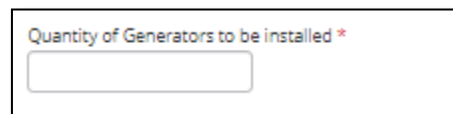

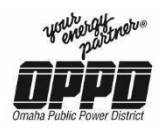

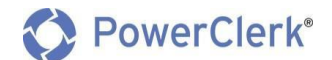

- 2. **Generator Type**
	- **•** Synchronous
	- **•** Induction

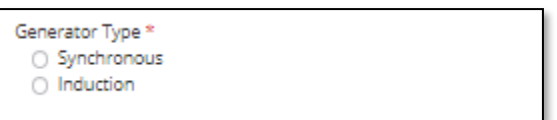

#### 3. Enter the **Generator Manufacturer Name**

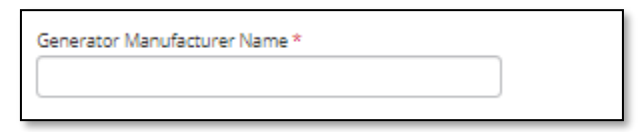

#### 4. Enter the **Generator Model Name**

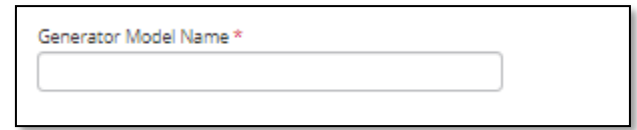

#### 5. Enter the **Water Depth at Dam (Feet)**

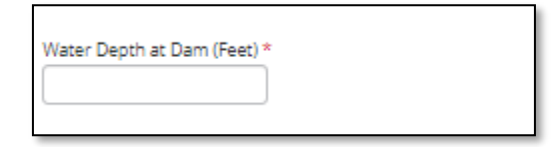

6. Enter the **Total AC Rated Output (kW)**

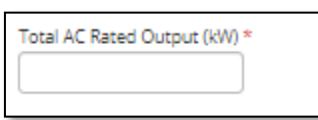

7. Enter the **Total AC Rated Output (kVa)**

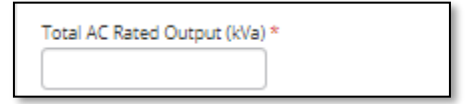

8. Enter the **Generator Unit Output Voltage**

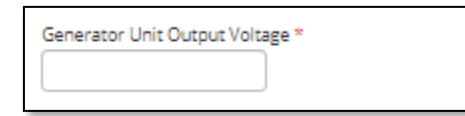

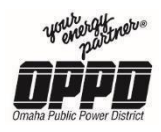

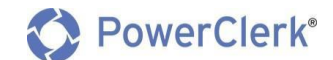

#### 9. **Are any Energy Storage devices being added to thisinstallation?**

- **Yes**
- **No**

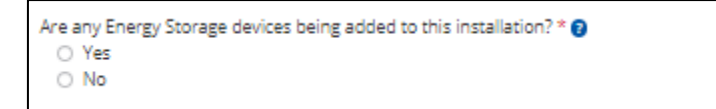

**Note:** If **Yes**, enter the Energy Storage information.

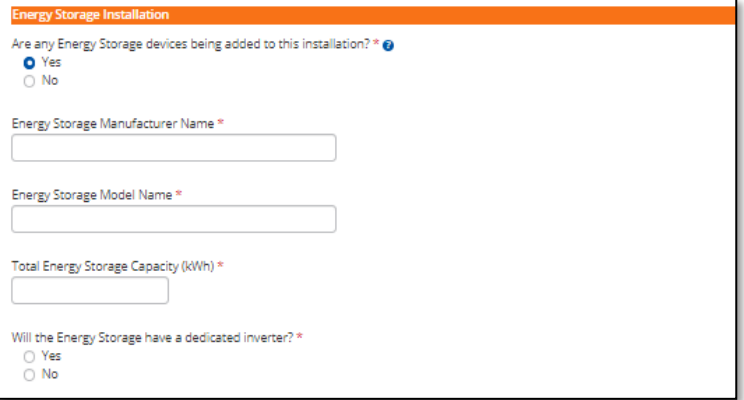

- **Energy Storage Manufacturer Name**
- **Energy Storage Model Name**
- **Total Energy Storage Capacity (kWh)**
- **Will the Energy Storage have a dedicated inverter?**
	- **Yes,** if yes complete the **Inverter Information** (below).
		- **Inverter Manufacture Name**
		- **Inverter Model Name**
		- **Total Continuous AC (kW)**
	- **No**

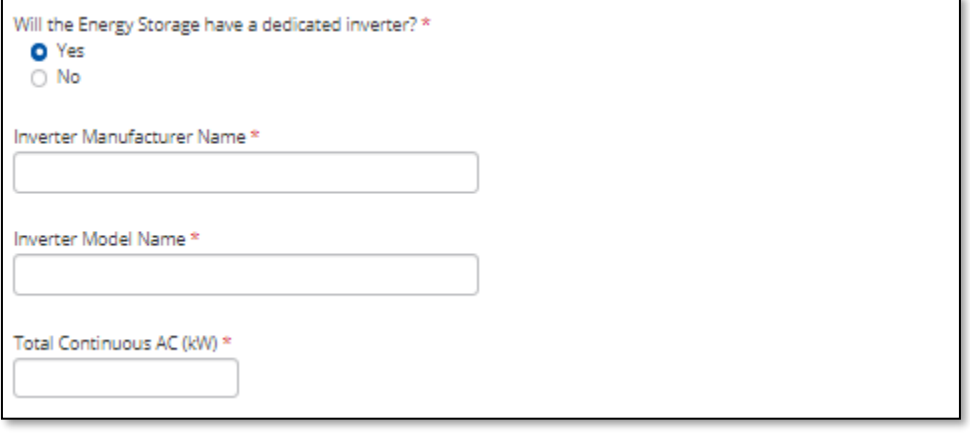

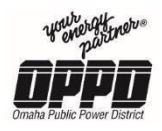

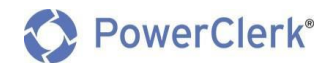

10. Enter **any additional comments about the generation equipment to be installed** in the box provided.

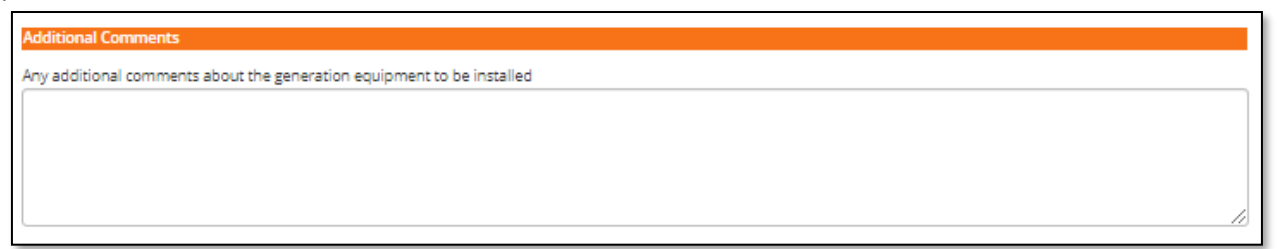

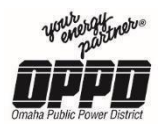

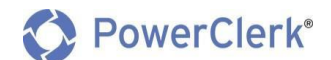

#### **Energy Storage (On its Own)**

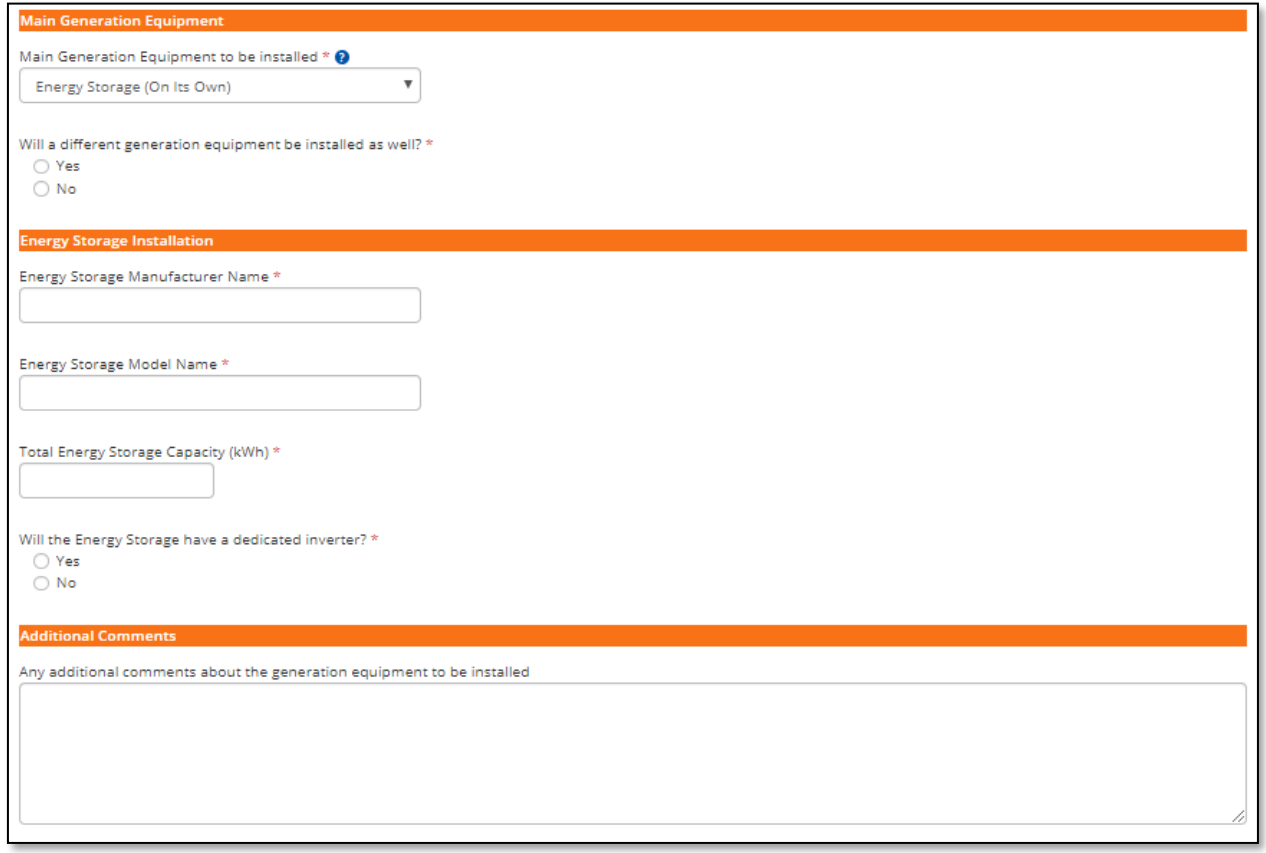

#### 1. Enter the **Energy Storage Manufacturer Name**

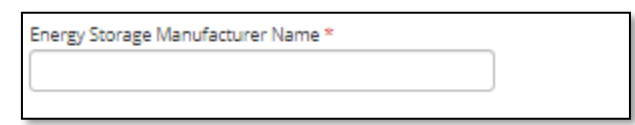

## 2. Enter the **Energy Storage Model Name**

Energy Storage Model Name\*

## 3. Enter the **Total Energy Storage Capacity (kWh)**

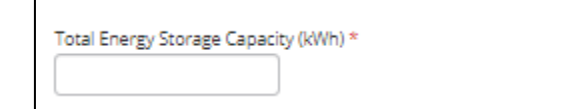

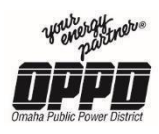

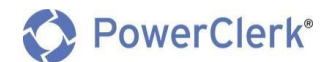

- 4. **Will the Energy Storage have a dedicated inverter?**
	- **Yes,** if yes complete the **Inverter Information** (below).
		- **Inverter Manufacture Name**
		- **Inverter Model Name**
		- **Total Continuous AC (kW)**
	- **No**

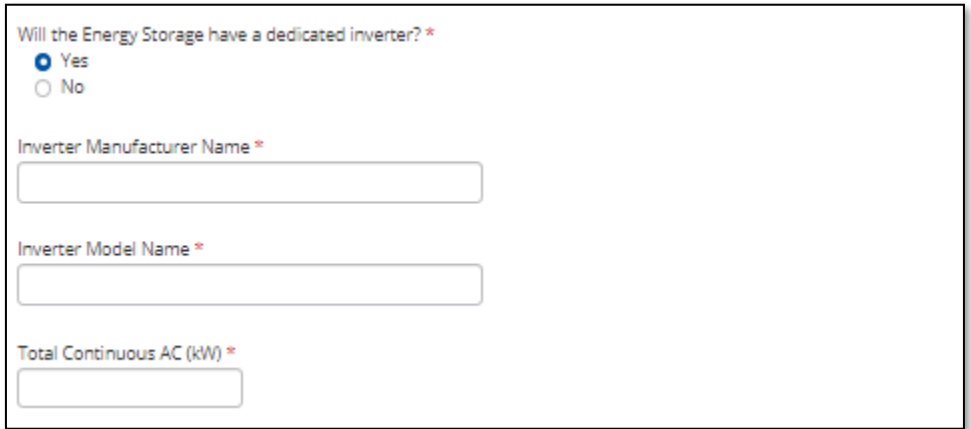

5. Enter **any additional comments about the generation equipment to be installed** in the box provided.

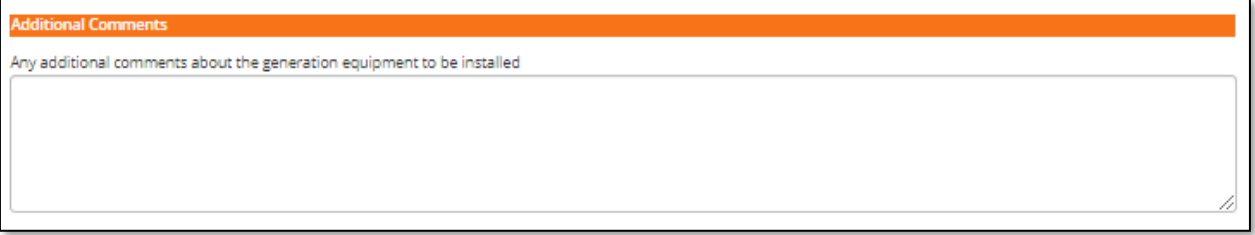

Interconnection Information

1. Enter the **Aggregate System Nameplate Capacity DC (kW)**

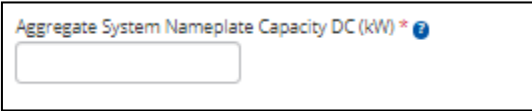

2. Enter the **Aggregate System Inverter Nameplate Capacity AC (kW)**

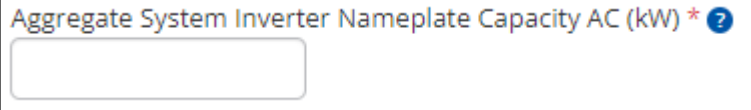

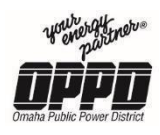

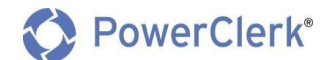

#### 3. **Interconnection Phase**

- **Single**
- **Three**

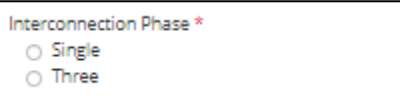

4. Choose your installation **Interconnection Voltage** from the dropdown

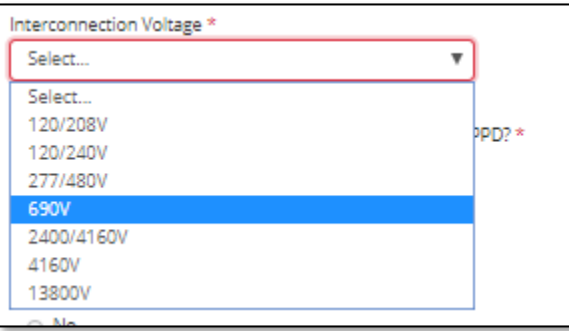

- 5. **How would the COG Owner like to Transfer Power with OPPD?**
	- **Import – Only**
	- **Import/Export,** if Import/Export, enter **Power Transfer – Max AC kW level**
	- **Export – Only,** if Export Only, enter **Power Transfer – Max AC kW level**

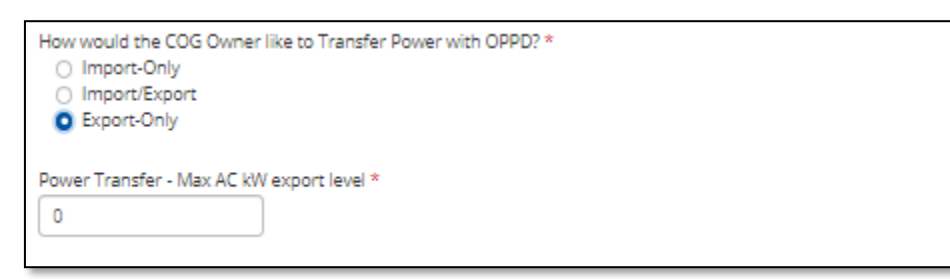

#### 6. **Does the COG Owner wish to net meter with OPPD?**

- **Yes**
- **No**

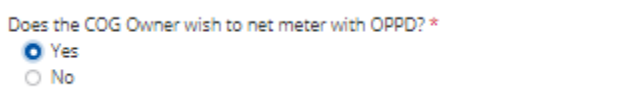

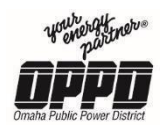

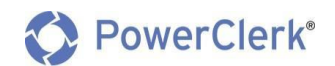

7. Click the **Next** button to access the next step in the process.

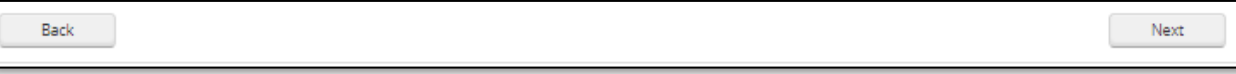

**Note:** To go back to a previous step, click the **Back** button in the bottom left of your window.

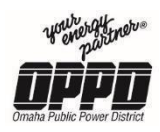

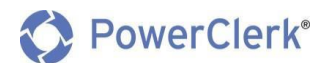

## <span id="page-44-0"></span>3.4 Attachments

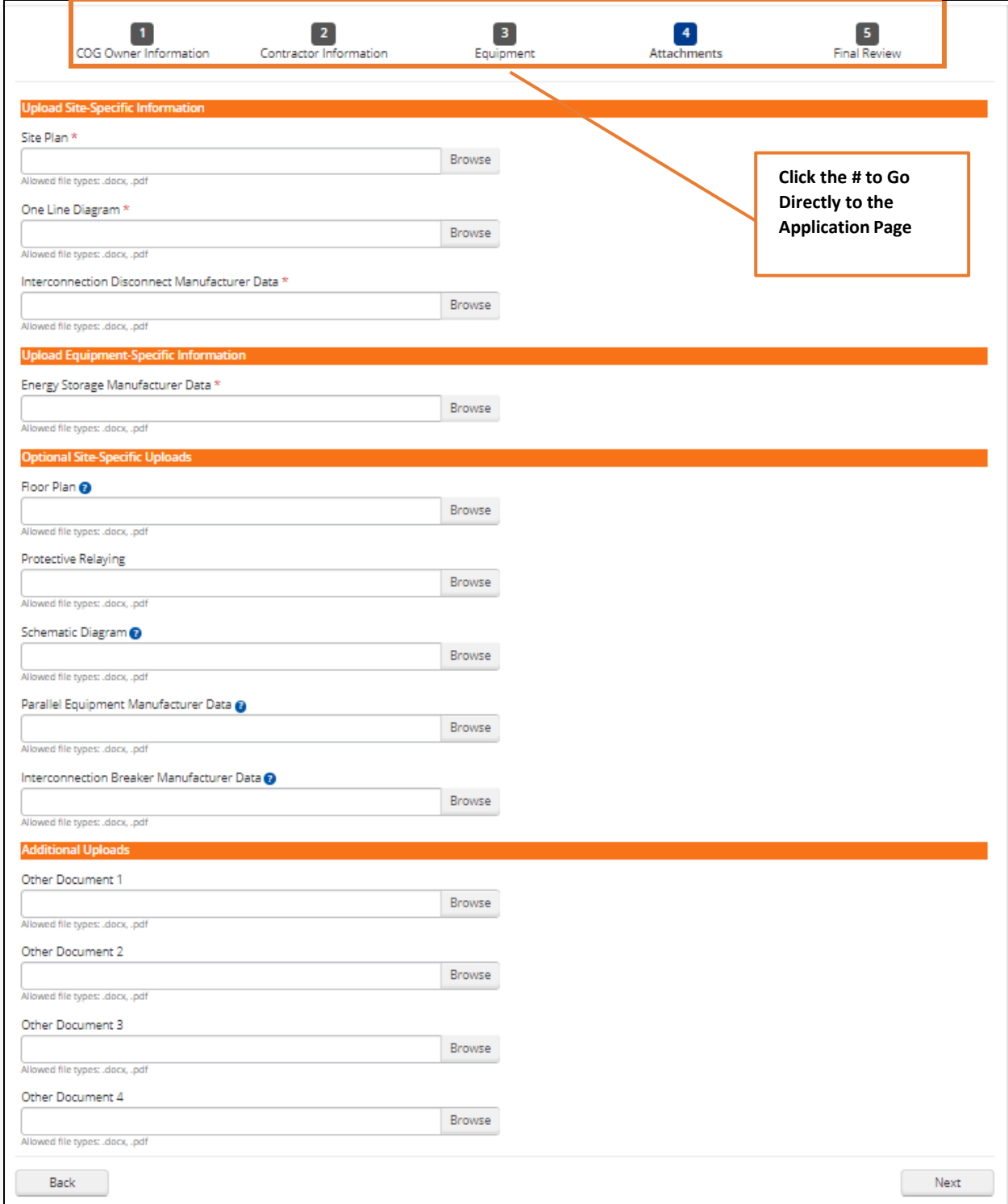

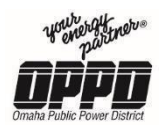

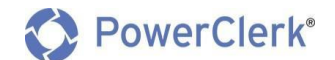

- 1. To upload/attach documents to the attachments page:
	- Click **Browse**
	- Attach the required documents saved on your computer

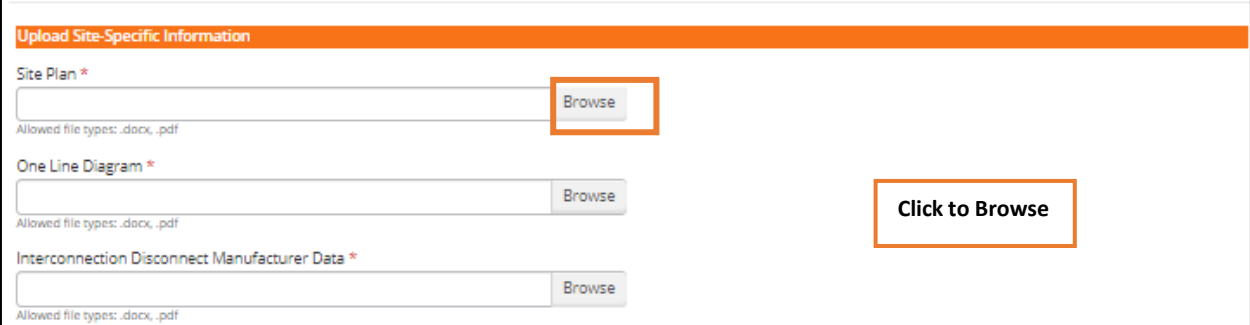

**Note:** Required documents are indicated with a red (\*) asterisks. Upload any supporting documents not defined on the *Attachments* page to the *Additional Uploads* section.

2. Click the **Next** button to access the next step in the process.

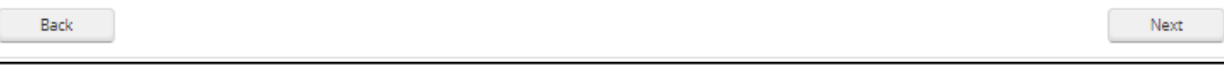

**Note:** To go back to a previous step, click the **Back** button in the bottom left of your window.

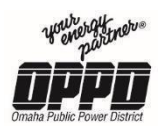

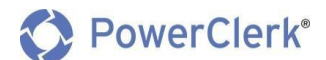

#### <span id="page-46-0"></span>3.5 Final Review

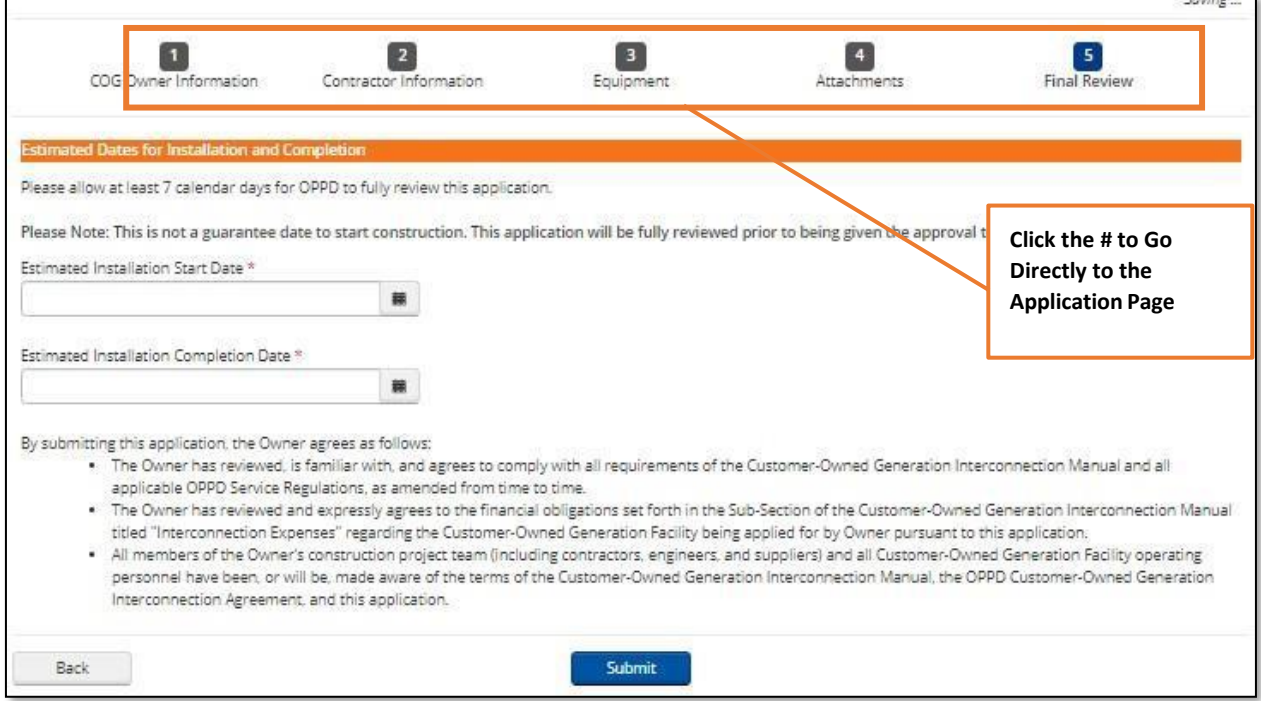

#### 1. Enter you **Estimated Installation Start Date**

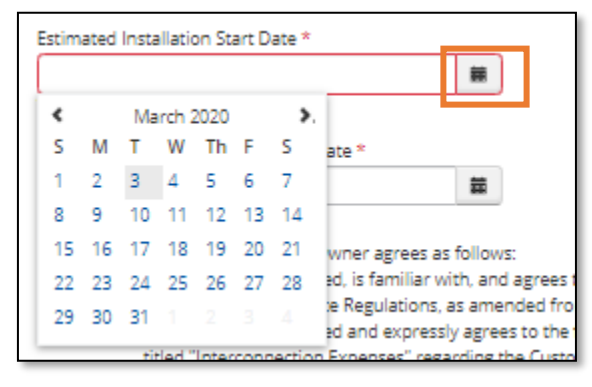

2. Enter you **Estimated Installation Completion Date**

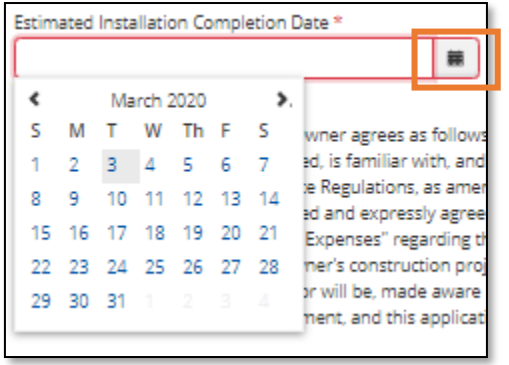

**Click to Populate Calendar and Enter Date**

**Click to Populate Calendar and Enter**

**Date**

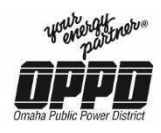

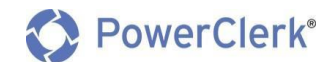

3. Click **Submit** to submit your application for review

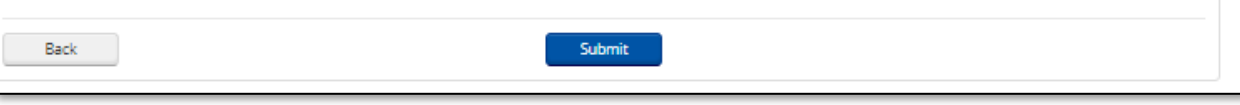

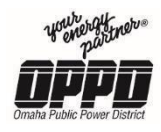

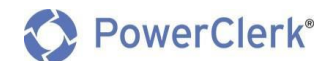

Following the Submission of your Customer-Owned Generation application, the customer will be asked to complete a signature request via DocuSign.

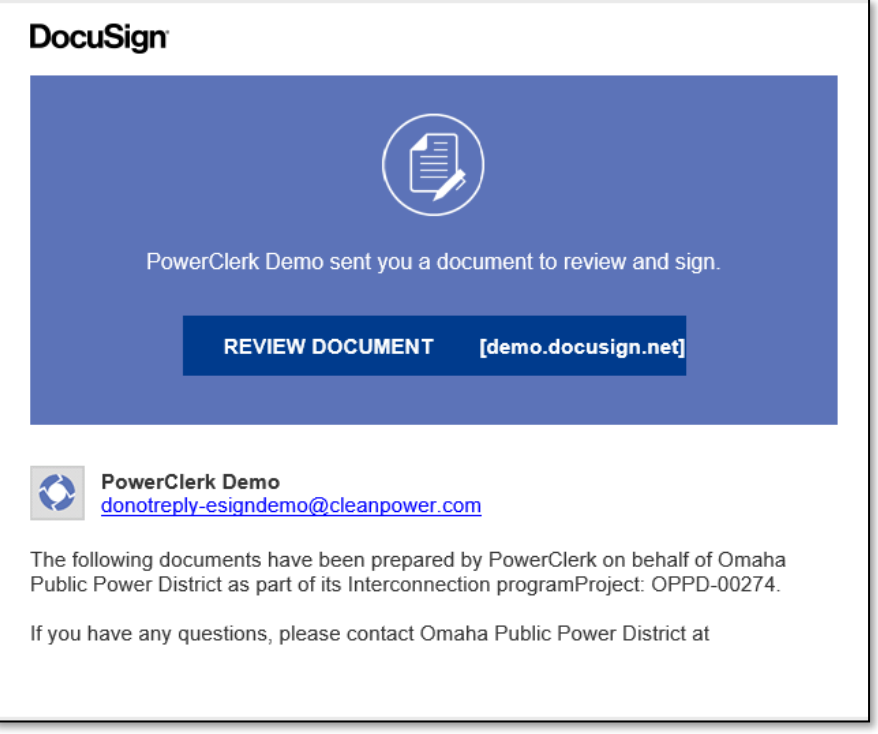

- 1. In order for the customer to sign the requested documents:
	- The customer will receive an email from DocuSign () with the following Subject line: **"eSignature request: Project: OPPD – {Project Number} – Omaha Public PowerDistrict"**
- 2. After accessing the email, click **Review Document**

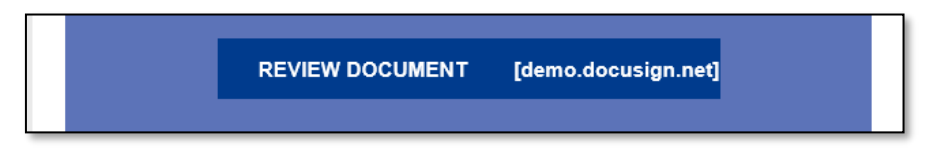

- 3. The customer will be directed to a DocuSign site to review and sign necessary documents.
- 4. Once the customer has signed and filled out the required documents, the customer will be prompted to click the Finish button within DocuSign to complete the process.
	- Note: Upon completion, the customer will receive an email with the signed/completed documents for their records.
- 5. Following the confirmation of signatures, the Customer-Owned Generation application will go out for Technical Review

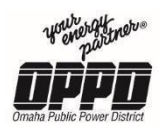

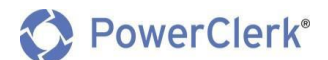

## <span id="page-49-0"></span>4. Application Needs Corrections

- 4.1 Application Review Changes Needed
- 1. The contractor/installer will be prompted to make changes to their application via the following email. [\(DoNotReply@PowerClerk.com\)](mailto:DoNotReply@PowerClerk.com)

**Note:** Corrections/changes need will be outlined under the *Questions/Comments* section of the email.

#### **Updating Application (Application Review Changes Needed)**

- 1. Log into PowerClerk.
- 2. From the *Home page* locate the project that needs corrections.

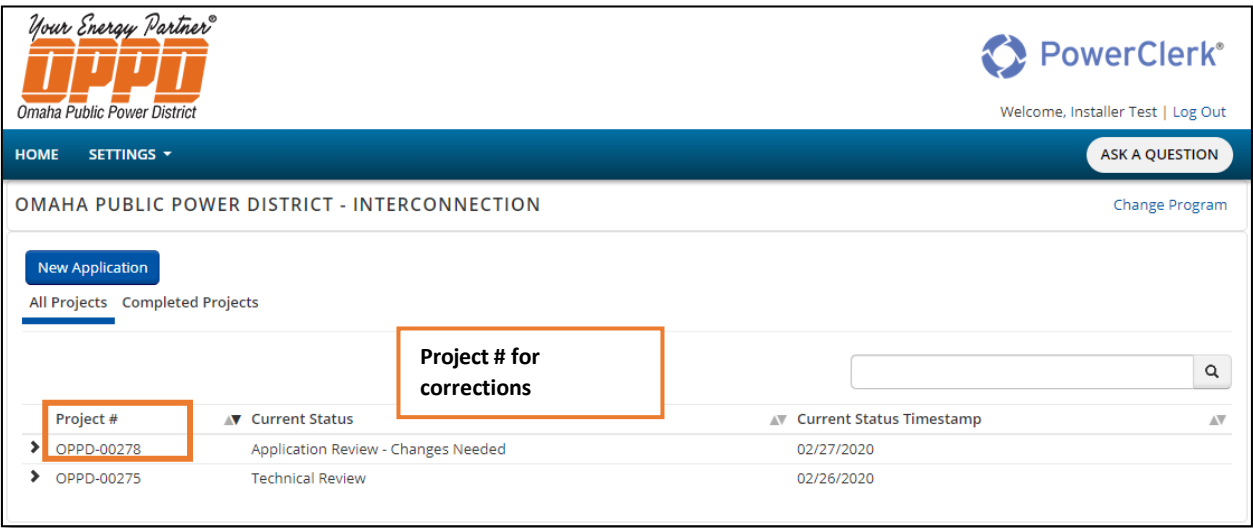

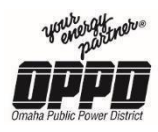

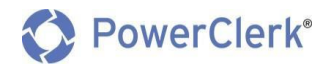

**Note:** Applications needing correction will be in the following statuses.

- **Application review – Changes Needed**
- **Technical review – Changes Needed**
- **Application Updates Required**
- **Inspection Issue – Changes Needed**
- 3. Click the **arrow** next to the *Project #* to expand the project and click **View/Edit.**

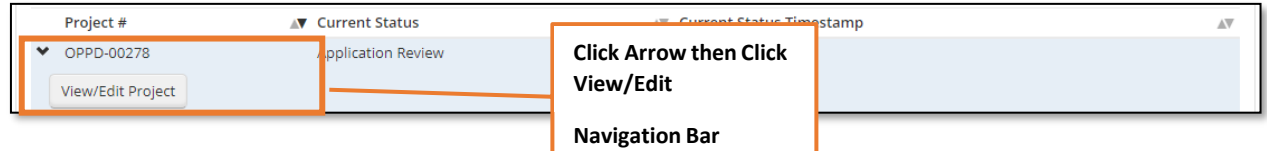

4. Once on the *View/Edit* page, under the *Available Forms* section click **Edit** next to *Application* to edit the application.

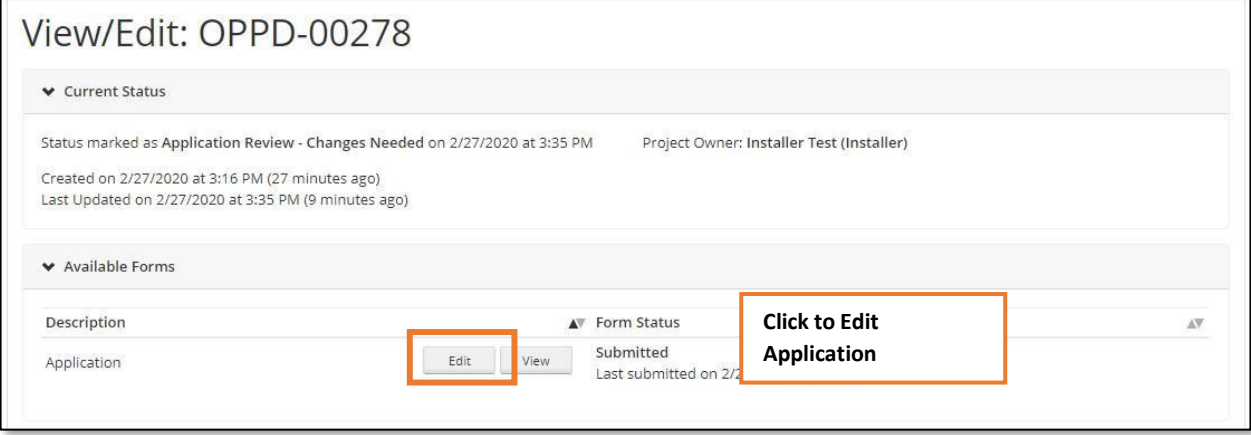

5. Once in the application, navigate to the page(s) that need correction and make changes before resubmitting the application.

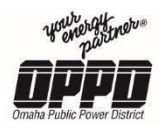

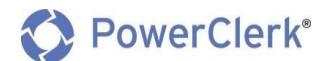

## <span id="page-51-0"></span>5. Construction Completion & Electrical Permit

### 5.1 Confirm Construction in PowerClerk

Following the completion of construction, log in to PowerClerk to acknowledge completion of construction.

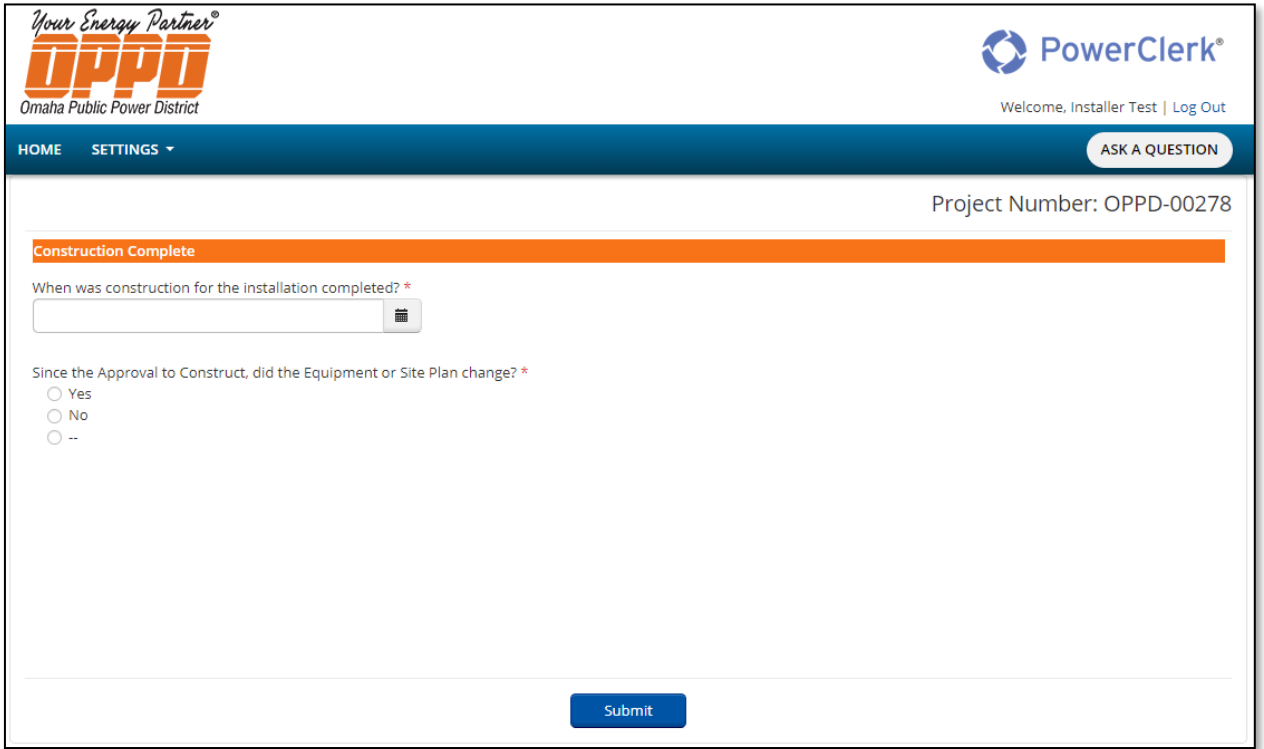

#### **Confirming the Completion of Construction**

Construction Complete

1. To confirm construction, click the calendar icon under **when was construction for the installation completed?** And select the construction completion date using the calendar.

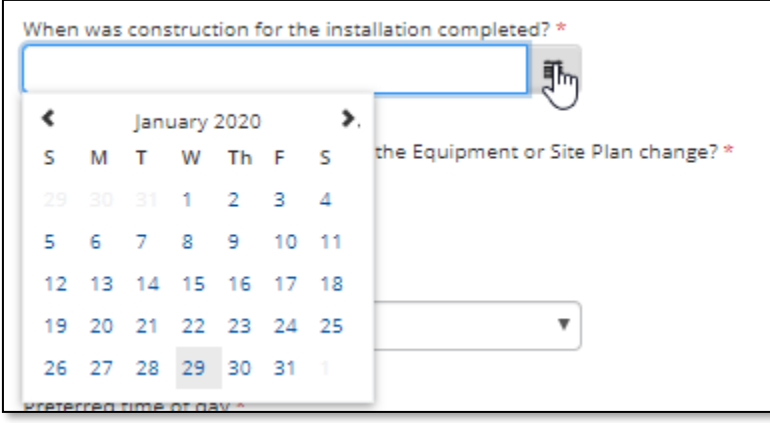

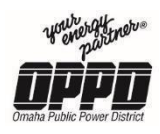

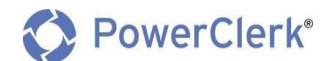

- 2. **Since the Approval to Construct, did the Equipment or Site Plan change?**
	- **Yes,** if Yes, Submit the form and make review and update the information on your application.
	- **No**

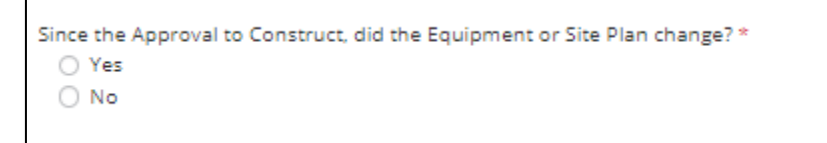

#### Inspection Information

3. Enter **which governing body performed the electrical inspection?**

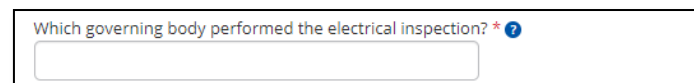

#### 4. **When did the inspection take place?**

When did the inspection take place? \* 藟

5. Check the box **I certify that an electrical inspection was performed for thisinstallation.**

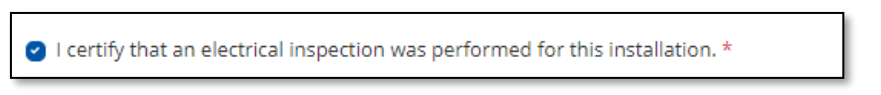

#### Witness Test Information

6. From the drop down select, **Preferred day of the week.**

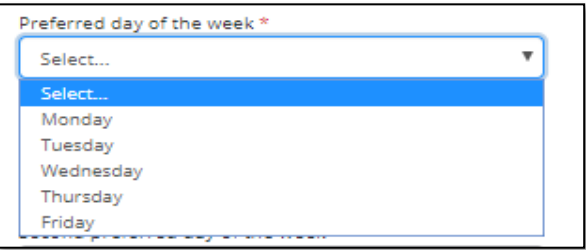

7. From the drop down select, **Preferred time of day.**

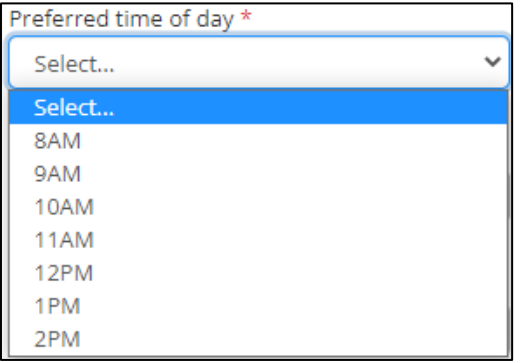

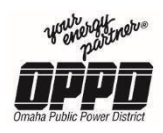

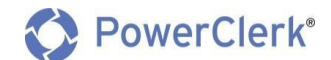

8. From the drop down select, **Second preferred day of the week.**

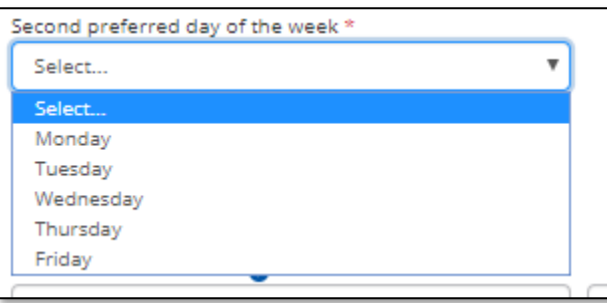

9. From the drop down select, **Second preferred time of the day.**

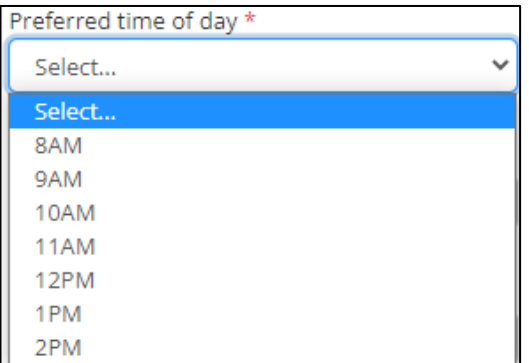

10. Enter the **On-Site Contact Name (First name, Last name).**

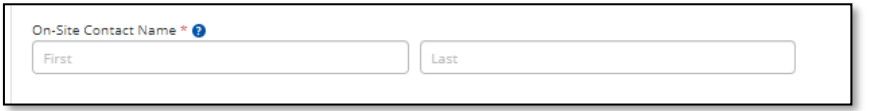

11. Enter the **On-Site Contact Phone Number.**

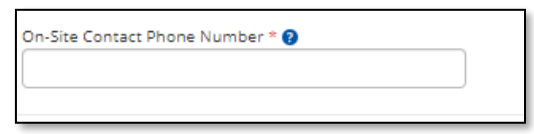

12. Finally, click **Submit**.

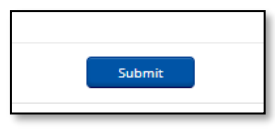

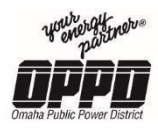

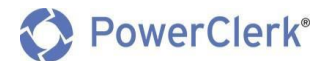

## 6. Application/Project Status

#### 6.1 Check the Status of an Application

<span id="page-54-0"></span>At key points in the process, the contractor/installer will receive emails regarding status updates and information on the next steps of the process.

#### **Checking Application/Project Status**

- 1. Log in to PowerClerk.
- 2. From the Home page, click on the **All Projects** view.

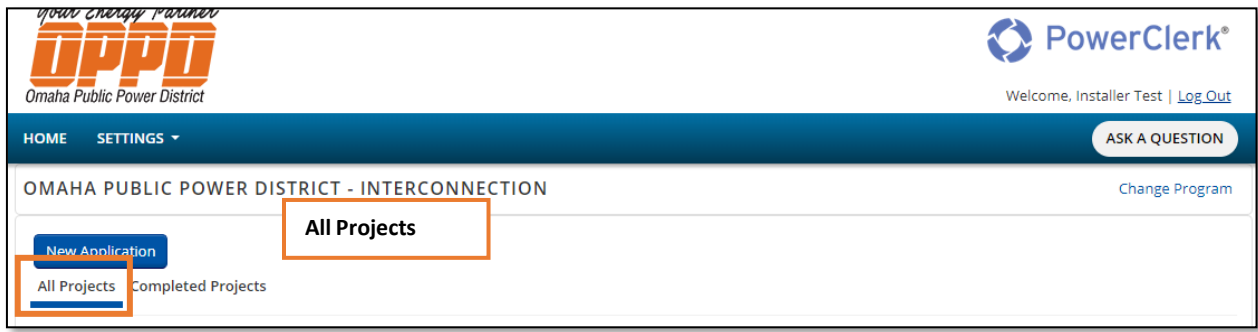

3. From here you can view all of your projects in their current status.

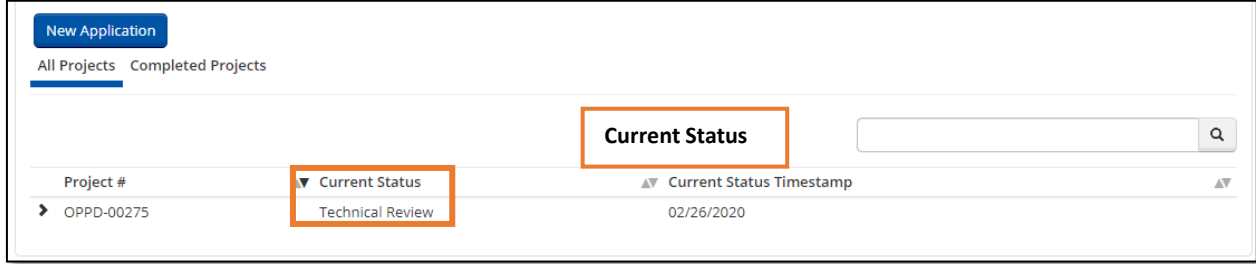

4. If you want further detail, click on the **arrow** next to a *Project #,*then click the **View/Edit Project** button for more information.

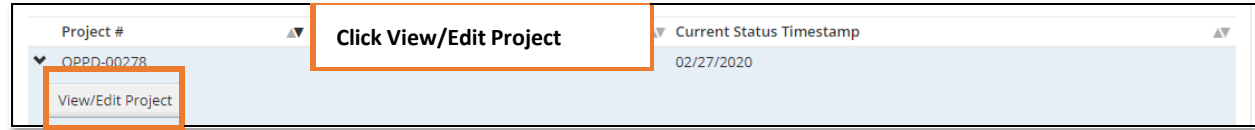

5. Clicking the *View/Edit Project* button*,* will take you to the Project Dashboard.

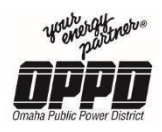

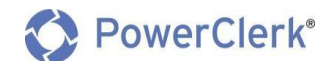

## <span id="page-55-0"></span>6.2 View/Edit Project Page

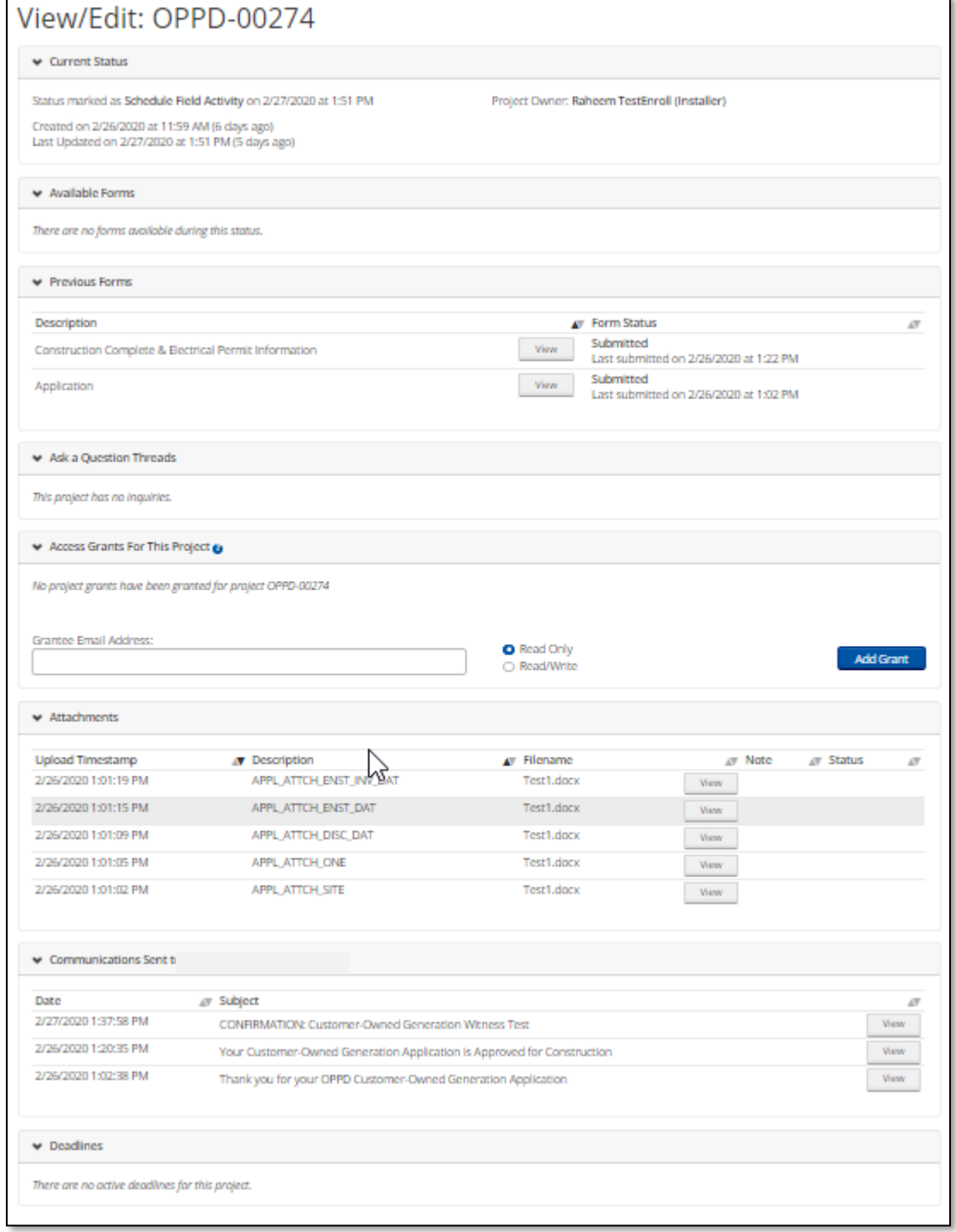

- **Current Status** This section displays the current status for the application/project.
- **Available Forms** All forms available to *Edit/View* will be located in this section.
- **Previous Forms** All previous forms available to *View* will be located in thissection.

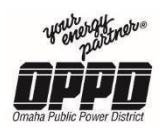

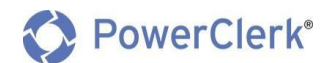

- **Access Grants For This Project** This section details those with access to view the project.
- **Attachments**  All attachments can be found in this section as well as the A*pplication (4) Attachments* page.
- **Communications Sent [Email address]** This section archives all communications that have gone out on the project.

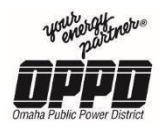

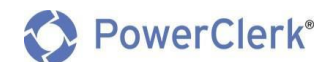

## 7. Status Definitions

## 7.1 Status: Application Review

<span id="page-57-0"></span>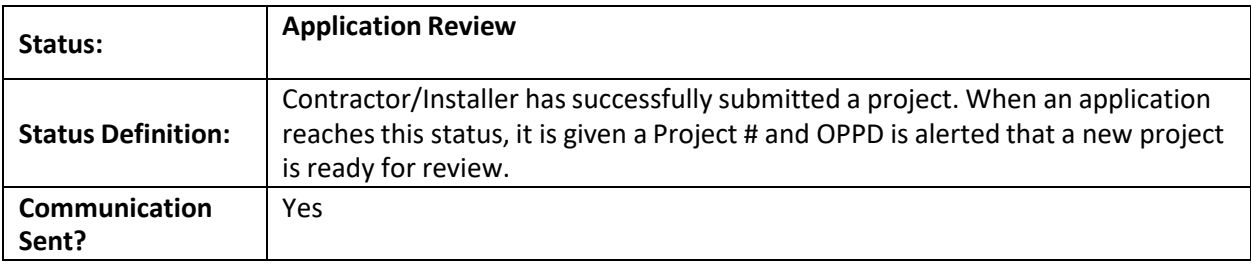

## 7.2 Status: Application Review – Changes Needed

<span id="page-57-1"></span>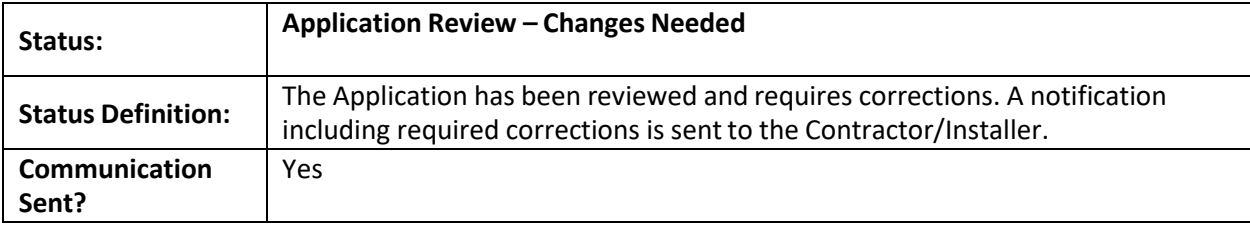

## 7.3 Status: Technical Review

<span id="page-57-2"></span>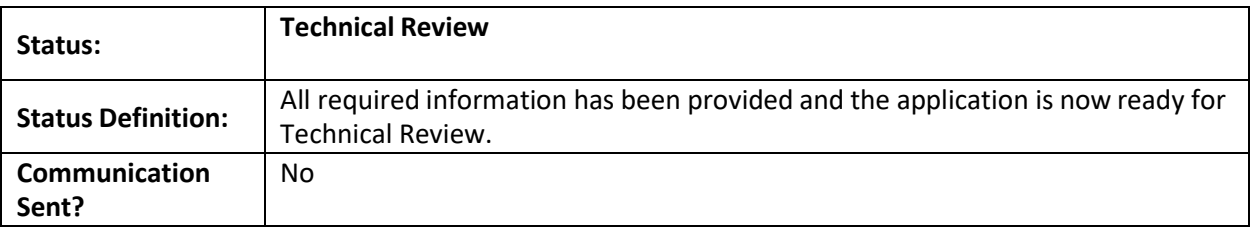

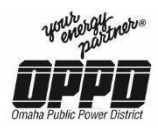

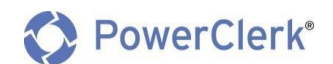

## 7.4 Status: Technical Review – Changes Needed

<span id="page-58-0"></span>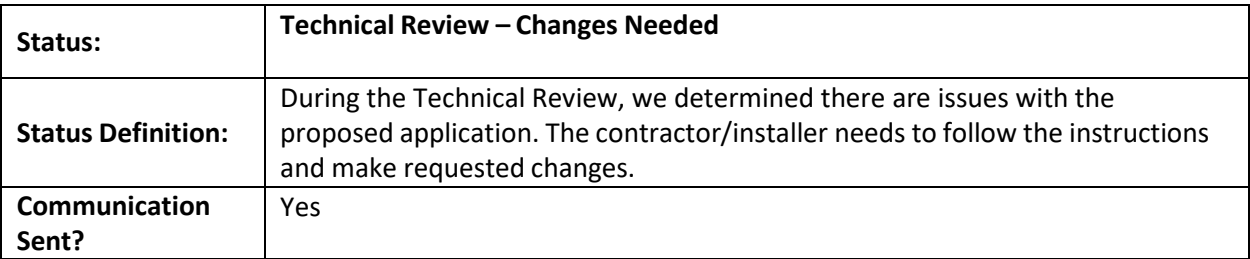

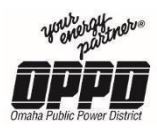

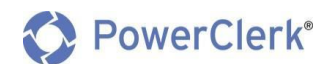

## 7.5 Status: Approved for Construction

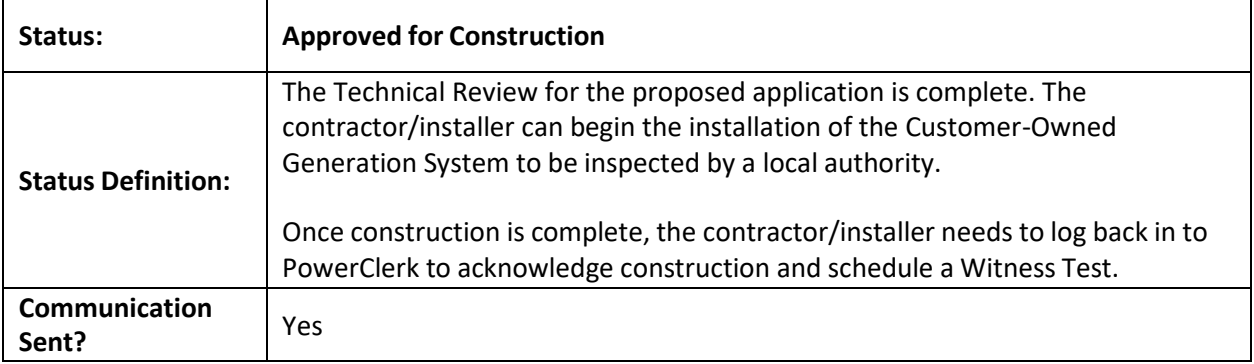

## 7.6 Status: Application Updates Required

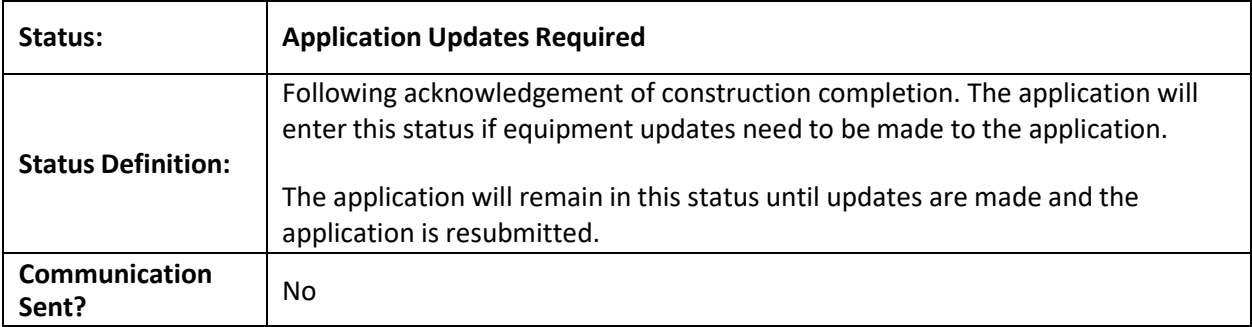

## 7.7 Status: Inspection Verification & FA Creation

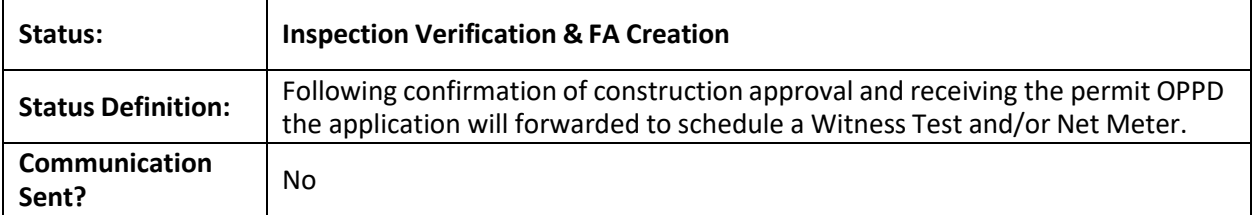

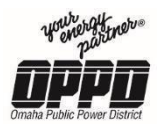

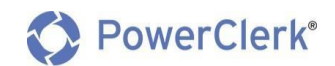

## 7.8 Status: Inspection Issue – Changes Needed

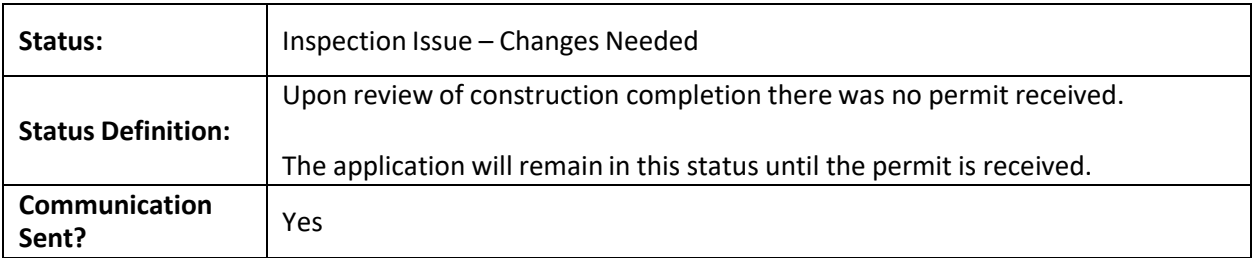

## 7.9 Status: Schedule Field Activity

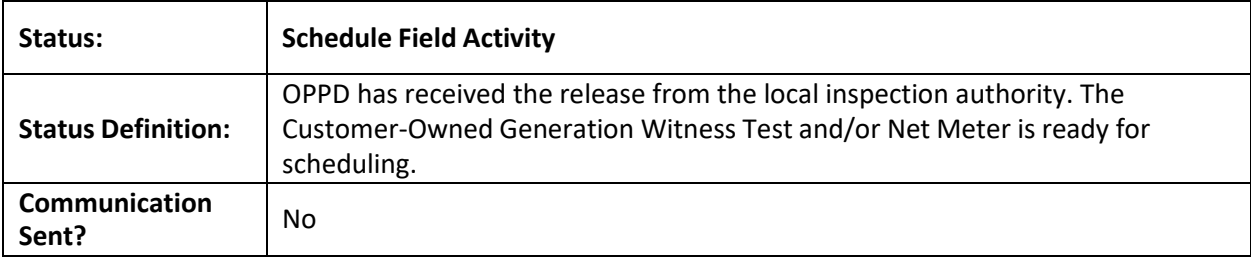

#### 7.10 Status: Witness Test

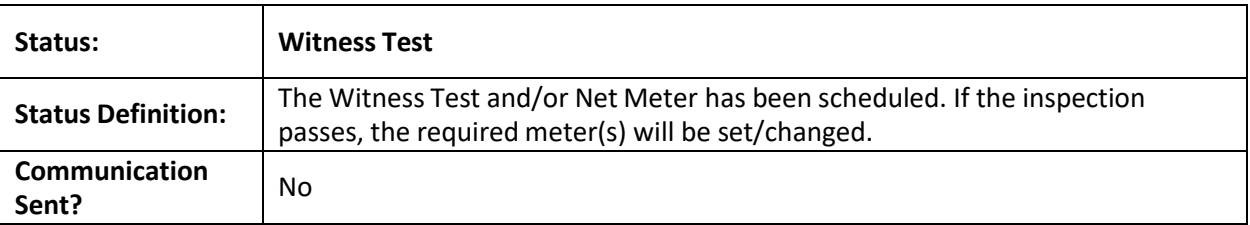

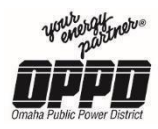

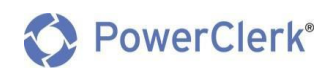

## 7.11 Status: Witness Test Failed – Changes Needed

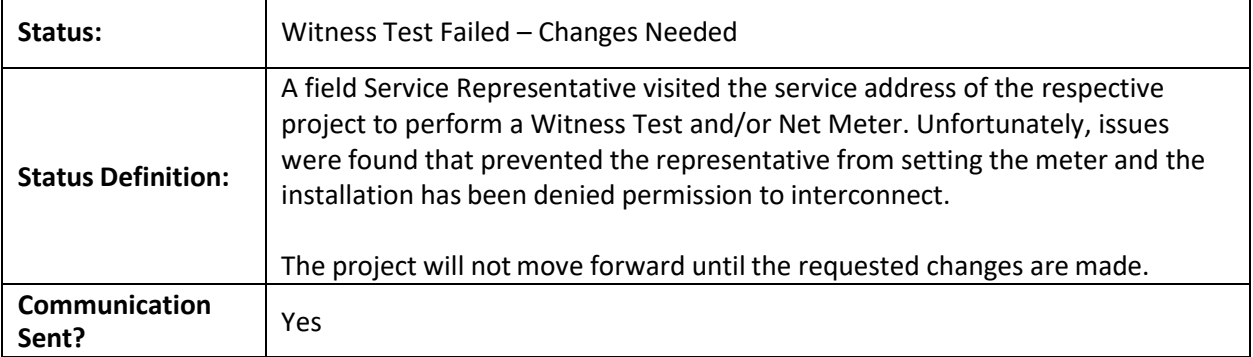

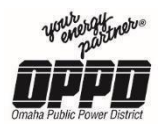

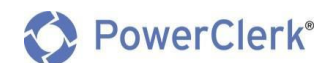

## 7.12 Status: Amendment Check Required

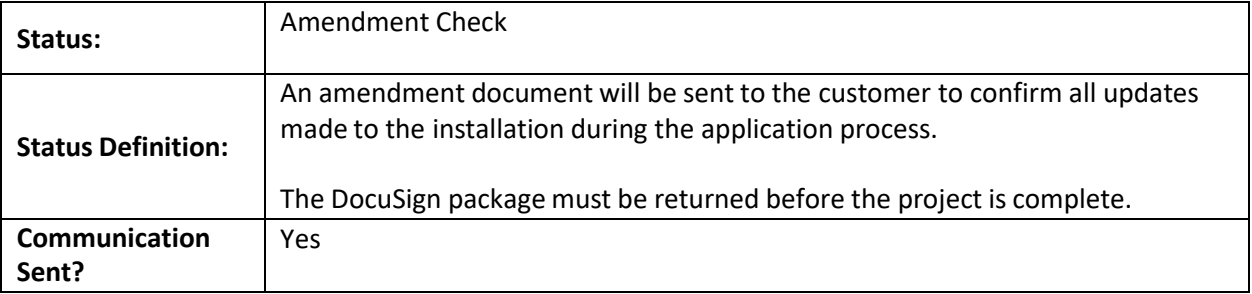

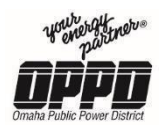

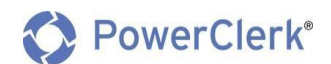

## 8. Project Complete

## 8.1 Status: Inspection Verification & FA Creation

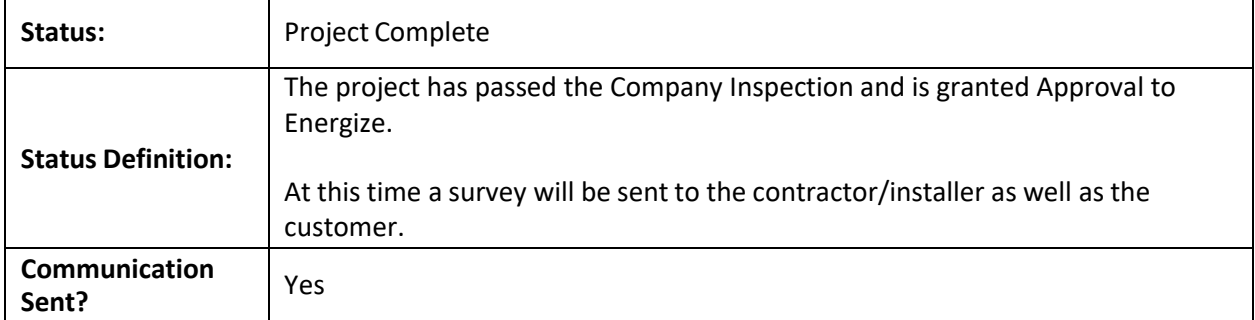